# BusinessMail X.400 Webinterface MessageGate V3.5

### BusinessMail X.400 Webinterface MessageGate Benutzerinformation (1)

- In der Vergangenheit mussten Sie Partner bzw. Partnerschaften (MessageGate, EDI etc.) über Zusatzblätter zum Auftragsblatt oder über Excel Tabellen bei der zentralen Administration anmelden. Dies bedeutet auch bei der zentralen Kundenverwaltung von BusinessMail X.400 einen erheblichen Verwaltungsaufwand.
- Uber das Webinterface (WebConfig) können Sie nun Ihre Partner und Partnerschaften direkt organisieren.
- Die in dieser Anleitung beschriebenen Menüpunkte zur zentralen EDI Funktion (Adressieren der Partner über EDI-Kennung statt über X.400 Adresse) stehen Ihnen nur dann zur Verfügung, falls diese Funktion für Ihren Account aktiviert wurde.

### BusinessMail X.400 WEBINTERFACE MESSAGEGATE Benutzerinformation (2)

- 2ur Nutzung von WebConfig ist es erforderlich, das Clientzertifikat, welches auf der Webseite [https://www.service-viat.de](https://www.service-viat.de/) hinterlegt wurde, in den Zertifikatsordner Ihres Browsers zu importieren. Falls Sie mehrere Clientzertifikate installiert haben, müssen Sie dieses neue beim Verbindungsaufbau zu WebConfig angeben.
- Zur Registrierung eines WebConfig Account für Ihren Anschluss wenden Sie sich bitte an den Helpdesk von BusinessMail X.400. Die erstmalige Einrichtung ist kostenfrei. Wenn Sie bei der Beauftragung schon entsprechende Angaben (Benutzernamen und Passwort) gemacht haben, wird der WebConfig Account zusammen mit Ihrem MessageGate Account eingerichtet.
- Sie können nun auch das Login auf Authentifizierung mittels personifiziertem Zertifikat umstellen.

### BusinessMail X.400 WEBINTERFACE MESSAGEGATE Neue Funktionen in WebConfig ab V3.5

■ PKCS#12 Archivdateien werden nun mit AES verschlüsselt. Für den Einsatz in älteren Anwendungen kann aber auch ein Kompatibilitätsmodus (Verschlüsselung mit RC4) gewählt werden.

#### BusinessMail X.400 WEBINTERFACE MESSAGEGATE Gesicherte Kommunikation über Internet (https) für Kunden

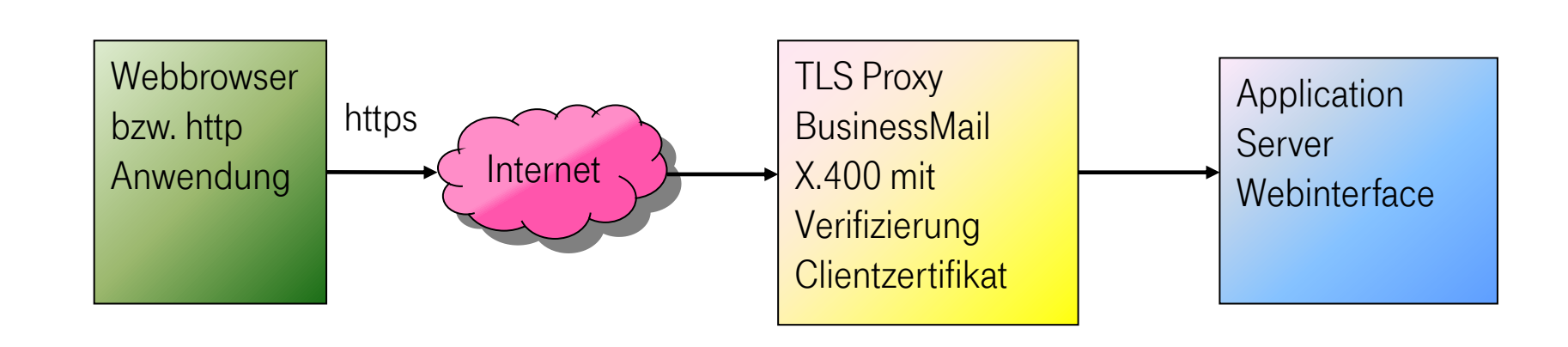

Adresse https://webconfig.viat.de/webconfig

#### BusinessMail X.400 Webinterface MessageGate Leistungsmerkmale

In der Oberfläche werden die folgenden Leistungsmerkmale angeboten:

- Verwaltung der Grundeinstellungen des MessageGate Accounts
- Verwaltung der Kundenpartnerschaften des MessageGate Accounts
- Verwaltung der Kundenpartnerschaften bei zentraler EDI Funktion (falls aktiviert)
- Zusätzlich dazu SMTP Filter/Partner
- Download Daten, z.B. Clientzertifikat für WebConfig bzw. WebDAV/Web Service Zugang oder S/MIME, Parameter oder Benutzer Dateien
- Anzeige oder Download von Status Reports bzw. Konfiguration von automatischen Status Reports
- Verwalten von E-Mail Adressen für den Empfang von technischen Informationen

#### BusinessMail X.400 WEBINTERFACE MESSAGEGATE Login Information (1)

#### Erleben, was verbindet. Benutzerverwaltung BusinessMail X.400 :: WebKonfiguration mgatetester (49640 - Zertifikatsverwaltung **EDI Partnerschaft** Das Zertifikat Ihrer Anwendung EMAILADDRESS=49640@testag.mgate.viat-test.de, CN=User-ID 049640, CN="/g=mgate /s=tester/cn=mgate tester/o=testag/p=MGATE/a=VIAT-TEST/c=DE", OU=viat.de, O=dtag, C=de ist gültig bis 18.08.2018 (noch - MessageGate Partnerschaft 969 Tag/e)  $\blacksquare$  SMTP Filter Service BusinessMail Aktuelle Information <sup>@</sup>  $X.400$  $A$ hmelden (Logout) ACHTUNG !!! Neues Stammzertifikat !!! Ab 02.02.2015 ist der Zugang mit Clientzertifikaten, die vor dem 07.05.2014 ausgestellt wurden, nicht mehr möglich. Am Mittwoch, den 07.05.2014, um 10:00 Uhr wurde das WebConfig CA (Stamm-) Zertifikat durch ein neues (WebConfig CA2) mit einer SHA256 Signatur und einer Schlüssellänge 4096 Bit ersetzt. Bitte das neue CA Zertifikat in Ihrer Anwendung (z.B. Browser) als vertrauenswürdiges Stammzertifikat hinterlegen. Das neue Zertifikat finden Sie auf unserer Service-viat Webseite. Im Überlauf werden Ihnen Informationen zu Mitteilungen angezeigt, die aufgrund von Syntaxfehlern bzw. ungültigen Partnerschaftsdaten nicht an Ihre EDIBOX ausgeliefert werden konnten (gilt nicht für MessageGate und AS2). Status Reports kann man nun auch in WebConfig anfordern (direkt anzeigen oder als CSV Datei abholen) oder man kann sie zeitgesteuert automatisiert an der Dateischnittstelle ausliefern lassen.

- Nach dem Einloggen in WebConfig werden aktuelle Informationen zu Änderungen oder Versionsständen angezeigt.
- Durch Auswahl des Flaggensymbols können Sie die Sprache der Oberfläche direkt auswählen.
- Wenn Sie mittels https (WebDAV oder Web Service) auf das File Interface zugreifen oder S/MIME Content verwenden, wird hier angezeigt, wie lange die dafür generierten Zertifikate noch gültig sind.

#### BusinessMail X.400 WEBINTERFACE MESSAGEGATE Login Information (2)

Benutzerverwaltung BusinessMail X.400 :: WebKonfiguration mgatetester (49640) - Zertifikatsverwaltung Ihr WebConfig Zertifikat ist gültig bis 18.08.2018 (noch 969 Tag/e) EDI Partnerschaft - MessageGate Das Zertifikat Ihrer Anwendung EMAILADDRESS=49640@testag.mgate.viat-test.de, CN=User-ID 049640, CN="/g=mgate Partnerschaft /s=tester/cn=mgate tester/o=testag/p=MGATE/a=VIAT-TEST/c=DE", OU=viat.de, O=dtag, C=de ist gültig bis 18.08.2018 (noch 969 Tag/e) SMTP Filter Service BusinessMail X.400 Aktuelle Information <sup>@</sup> Abmelden (Logout) ACHTUNG !!! Neues Stammzertifikat !!! Ab 02.02.2015 ist der Zugang mit Clientzertifikaten, die vor dem 07.05.2014 ausgestellt wurden, nicht mehr möglich. Am Mittwoch, den 07.05.2014, um 10:00 Uhr wurde das WebConfig CA (Stamm-) Zertifikat durch ein neues (WebConfig CA2) mit einer SHA256 Signatur und einer Schlüssellänge 4096 Bit ersetzt. Bitte das neue CA Zertifikat in Ihrer Anwendung (z.B. Browser) als vertrauenswürdiges Stammzertifikat hinterlegen. Das neue Zertifikat finden Sie auf unserer Service-viat Webseite. Im Überlauf werden Ihnen Informationen zu Mitteilungen angezeigt, die aufgrund von Syntaxfehlern bzw. ungültigen Partnerschaftsdaten nicht an Ihre EDIBOX ausgeliefert werden konnten (gilt nicht für MessageGate und AS2). Status Reports kann man nun auch in WebConfig anfordern (direkt anzeigen oder als CSV Datei abholen) oder man kann sie zeitgesteuert automatisiert an der Dateischnittstelle ausliefern lassen.

- Falls Sie sich mittels personifizierten Zertifikat eingeloggt haben, wird Ihnen die Gültigkeitsdauer des Zertifikates angezeigt.
- Wenn Sie sich mit Zertifikat eingeloggt haben und dann ausloggen, müssen Sie beim erneuten Einloggen nichts eingeben, sondern einfach nur die Taste "Einloggen" betätigen.

Erleben, was verbindet.

#### BusinessMail X.400 WEBINTERFACE MESSAGEGATE Benutzerverwaltung – Übersicht

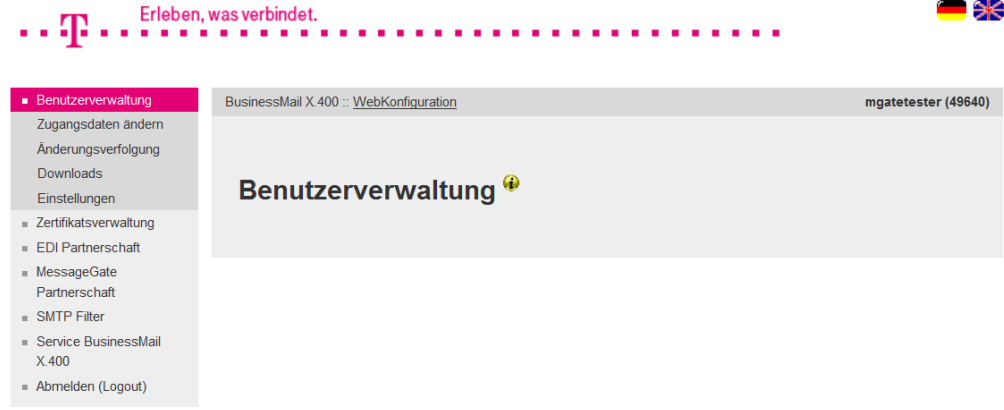

Verwaltung Ihres WebConfig Accounts

- Zugangsdaten ändern
- Änderungsverfolgung
- Download Daten (Zertifikate, Parameter- oder Benutzerdateien)
- **■** Grundeinstellung: Sprache, Zeitzone und Trennzeichen für CSV-Dateien, Lebensdauer Cookies

#### BusinessMail X.400 Webinterface MessageGate Benutzerverwaltung – Zugangsdaten ändern (1)

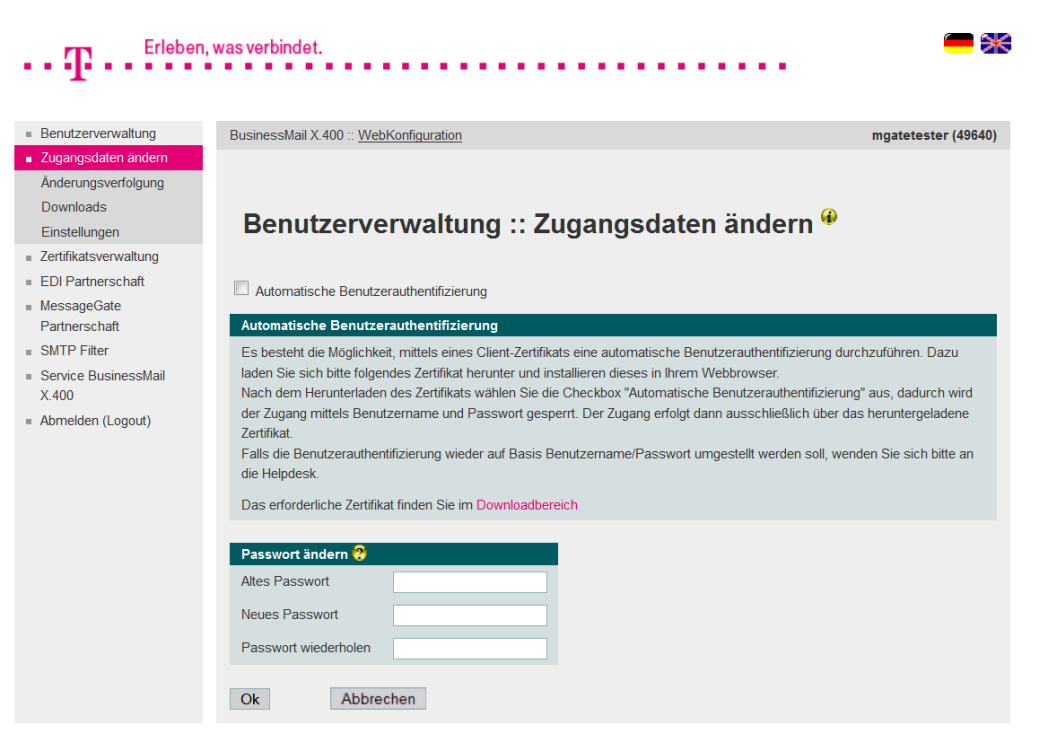

- In dieser Menüpunkt können Sie das Login über personifiziertes Zertifikat aktivieren (Automatische Benutzerauthentifizierung) oder ein neues Passwort für WebConfig setzen (die Passwortlänge sollte mindestens 12 Zeichen betragen, zusammengesetzt aus Buchstaben, Ziffern und Sonderzeichen).
- **Der Benutzername des Web-**Config Accounts kann nur durch die zentrale Administration geändert werden. Bitte wenden Sie sich bei Bedarf an unseren Helpdesk.

#### BusinessMail X.400 Webinterface MessageGate Benutzerverwaltung – Zugangsdaten ändern (2)

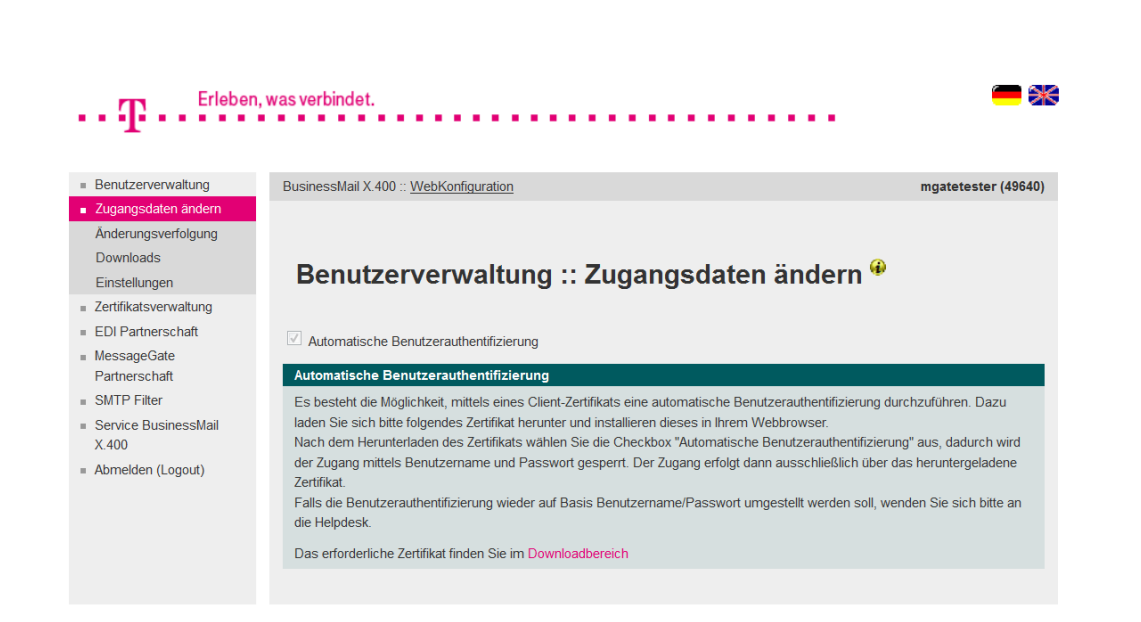

- Bei der Aktivierung der automatischen Benutzerauthentifizierung erhalten Sie einen Hinweis, dass Sie ein Zertifikat benötigen. Falls Sie dieses noch nicht abgeholt und installiert haben, brechen Sie den Vorgang ab.
- Ist der Login mittels personifizierten Zertifikats aktiviert, kann nur der Helpdesk dies rückgängig machen bzw. kompromittierte Zertifikate sperren.
- Der Helpdesk kann auch den durch fehlerhafte Login Versuche temporär gesperrten WebConfig Account wieder freigeben.

## BusinessMail X.400 WEBINTERFACE MESSAGEGATE Benutzerverwaltung – Änderungsverfolgung

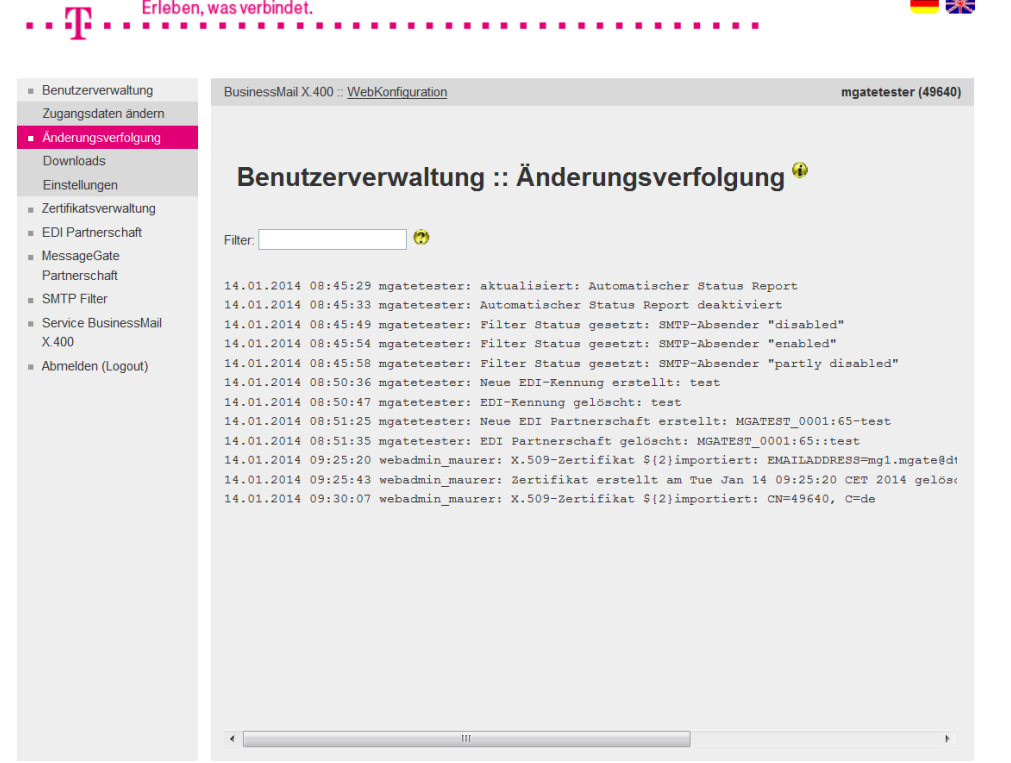

- Änderungen der Partnerschaften werden in einer Logdatei abgespeichert. Der Eintrag enthält einen Zeitstempel, den Namen des Ändernden und die betroffene Partnerschaft.
- Über einen Filtereintrag kann die Anzahl der ausgegebenen Einträge eingeschränkt werden.

#### BusinessMail X.400 Webinterface MessageGate Benutzerverwaltung – Downloads (1)

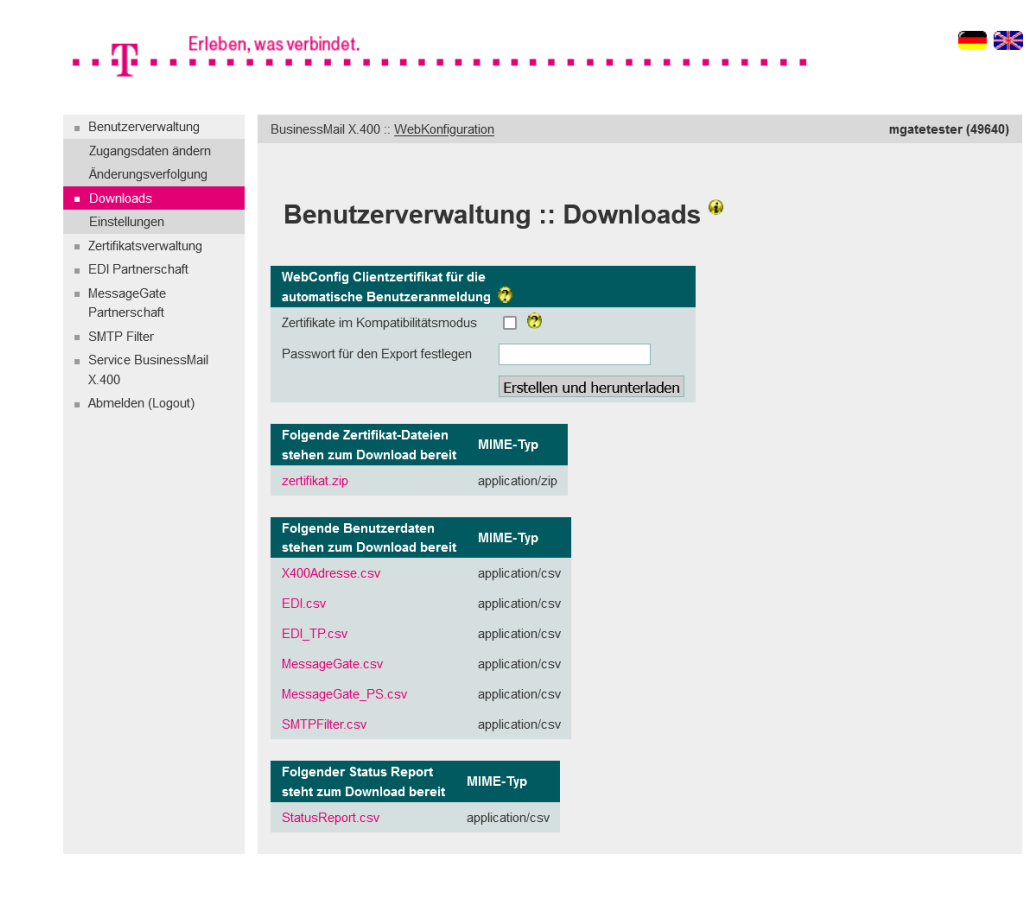

- **·** In diesem Menüpunkt können verschiedene Daten als Dateien abgeholt werden.
- **Example 12 Archiv Example 12 Archiv** (\*.p12) mit Clientzertifikat und privaten Schlüssel für den Login in WebConfig mit personifizierten Zertifikaten (bezogen auf User-ID der Mailbox). Es können auch mehrere Zertifikate erstellt und abgeholt werden. Wird jedoch eines der Zertifikate kompromittiert, müssen alle Zertifikate durch den Helpdesk gesperrt werden.

### BusinessMail X.400 Webinterface MessageGate Benutzerverwaltung – Downloads (2)

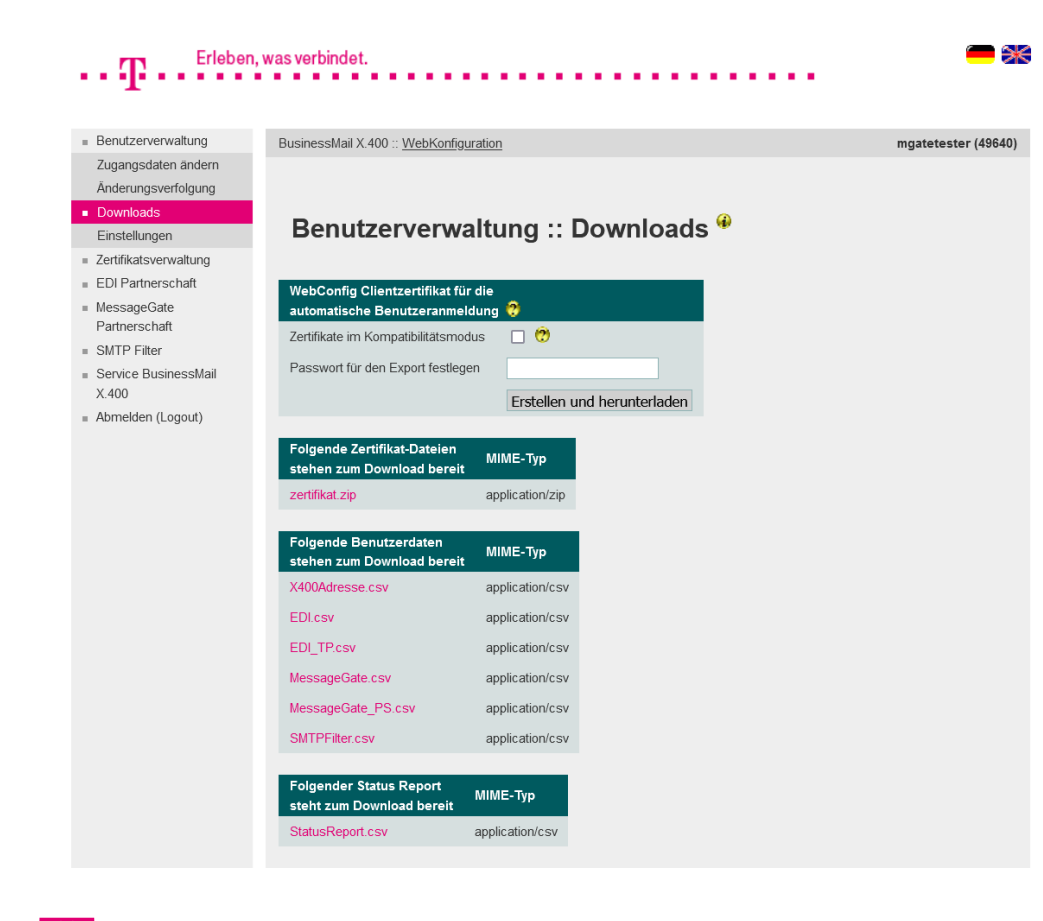

- Beim Erstellen des Zertifikats müssen Sie ein Exportpasswort festlegen, das mindestens 12 Stellen lang sein und mindestens eine Ziffer, einen Buchstabe und ein Sonderzeichen enthalten muss. Je länger und unregelmäßiger das Passwort ist, um so besser ist Ihr privater Schlüssel gesichert.
- Die PKCS#12 Archivdateien werden standardmäßig mit AES verschlüsselt. Wenn Sie sehr alte Browser oder Webservice Module einsetzen, müssen Sie die Archive im Kompatibilitätsmodus (RC4) erzeugen und diese Option aktivieren.

#### BusinessMail X.400 Webinterface MessageGate Benutzerverwaltung – Downloads (3)

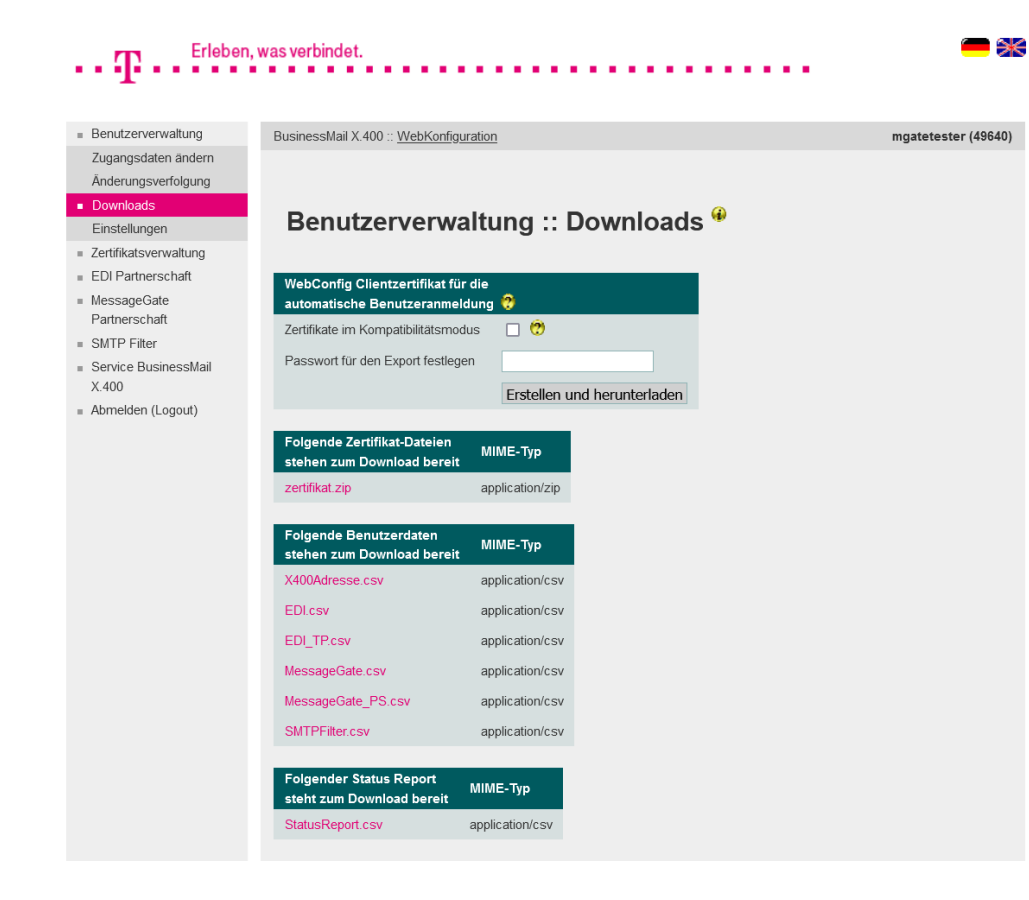

- Nur wenn für Ihren MessageGate Zugang hier ein WebDAV / Web Service (https) Zertifikat hinterlegt wurde, wird der Menüpunkt "Folgende Zertifikat-Dateien stehen zum Download bereit" angezeigt.
- Um aktuelle Parametereinstellung (Grundeinstellungen oder von Partnerschaften) in Anwendungen zu importieren, können diese als Parameterdateien (CSV Format) abgeholt werden.

#### BusinessMail X.400 Webinterface MessageGate Benutzerverwaltung – Downloads (4)

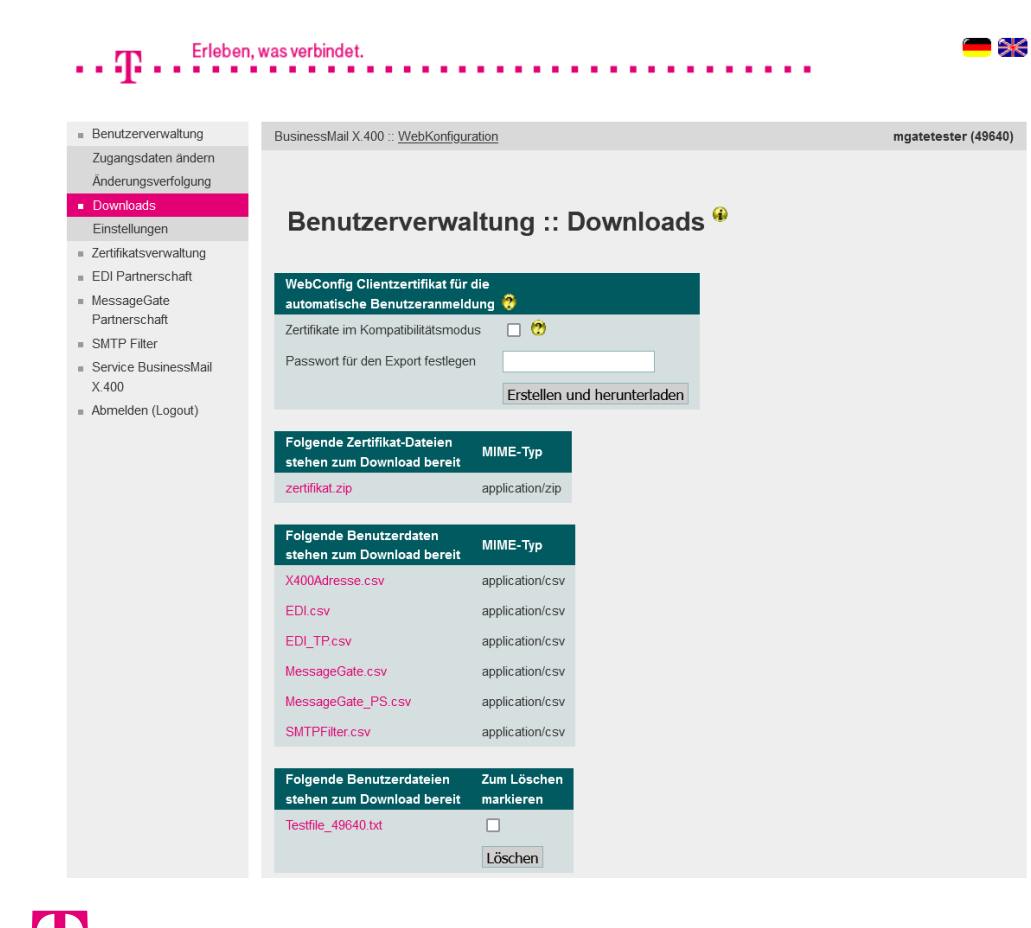

■ Falls benutzerspezifische Dateien zum Download bereitgestellt wurden, wird ein entsprechender Menüpunkt angezeigt, in dem die Dateinamen der verfügbaren Dateien aufgelistet werden. Nach Abholen der Datei(en) können Sie diese zum Löschen markieren und durch Betätigen von "Löschen" diese auf dem Host löschen.

#### BusinessMail X.400 WEBINTERFACE MESSAGEGATE Benutzerverwaltung – Grundeinstellungen

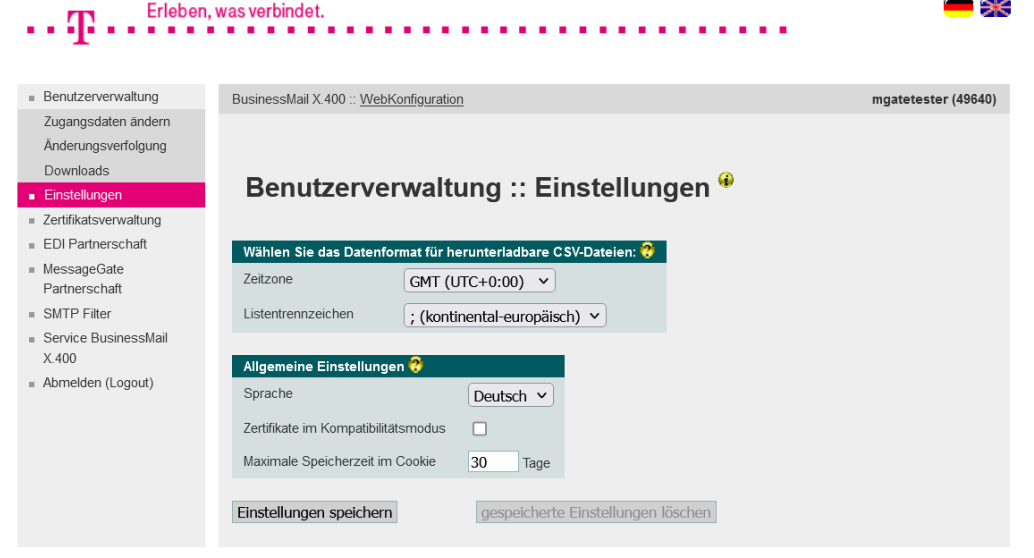

- Datenformat der CSV Dateien (Zeitzone, Trennzeichen)
- **Example 3 Sprache der Oberfläche**
- **■** Voreinstellung für Kompatibilitätsmodus bei Zertifikatserstellung
- Lebensdauer von Cookies

### BusinessMail X.400 WEBINTERFACE MESSAGEGATE Zertifikatsverwaltung

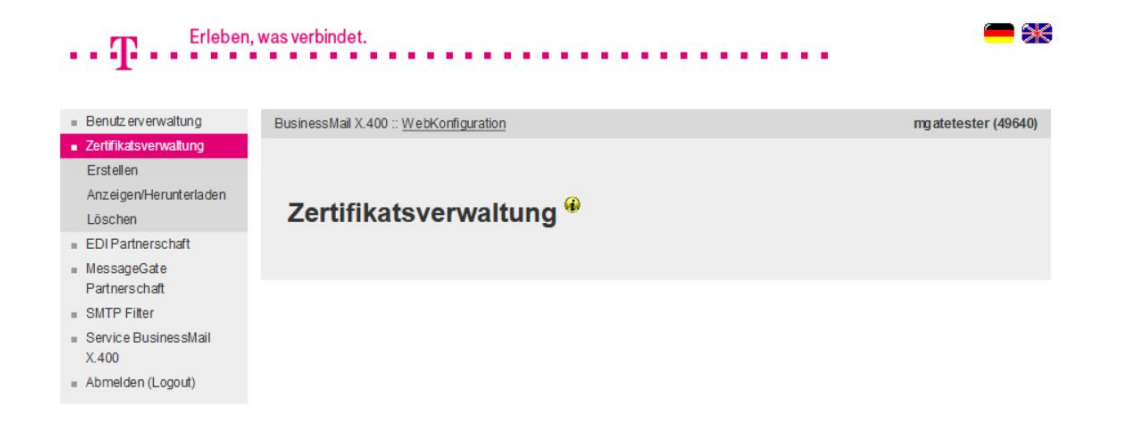

■ In diesem Hauptmenüpunkt können Sie die Zertifikate für den WebDAV Zugang oder andere Sicherheitsmechanismen, wie S/MIME, verwalten (Erstellen, Anzeigen/Herunterladen, Löschen) .

#### BusinessMail X.400 WEBINTERFACE MESSAGEGATE Zertifikatsverwaltung – Erstellen von Zertifikaten (1)

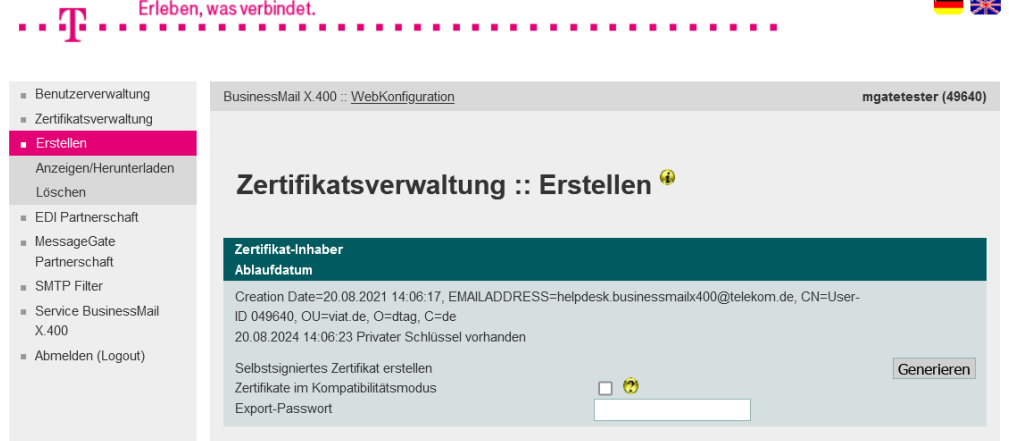

- In diesem Menüpunkt können Sie sich von WebConfig bis zu zwei Zertifikate mit privaten Schlüssel für den WebDAV/Web Service Zugang oder aber für S/MIME gesicherte Inhalte (signieren und/ oder verschlüsseln) erstellen und in der Datenbank speichern lassen.
- Die https Zertifikate werden im Normallfall am nächsten Tag auf dem Proxy Server automatisch aktiviert. Im dringenden Fällen bitte eine manuelle Bereitstellung durch die Administration anfordern.

#### BusinessMail X.400 WEBINTERFACE MESSAGEGATE Zertifikatsverwaltung – Erstellen von Zertifikaten (2)

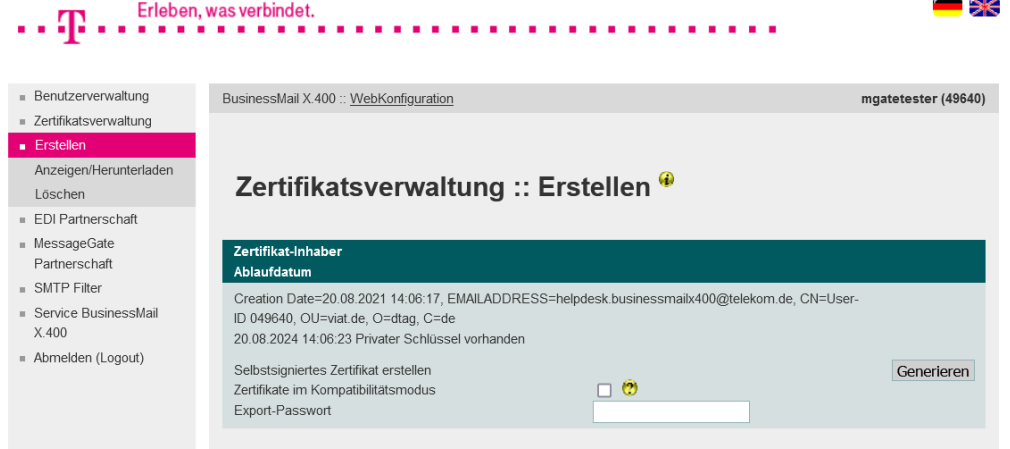

■ Beim Generieren von Zertifikaten müssen Sie ein Exportpasswort festlegen, das mindestens 12 Stellen lang sein und mindestens eine Ziffer, einen Buchstabe und ein Sonderzeichen enthalten muss. Je länger und unregelmäßiger das Passwort ist, um so besser ist Ihre PKCS#12 Zertifikatsdatei (enthält privaten Schlüssel) gesichert.

#### BusinessMail X.400 WEBINTERFACE MESSAGEGATE Zertifikatsverwaltung – Erstellen von Zertifikaten (3)

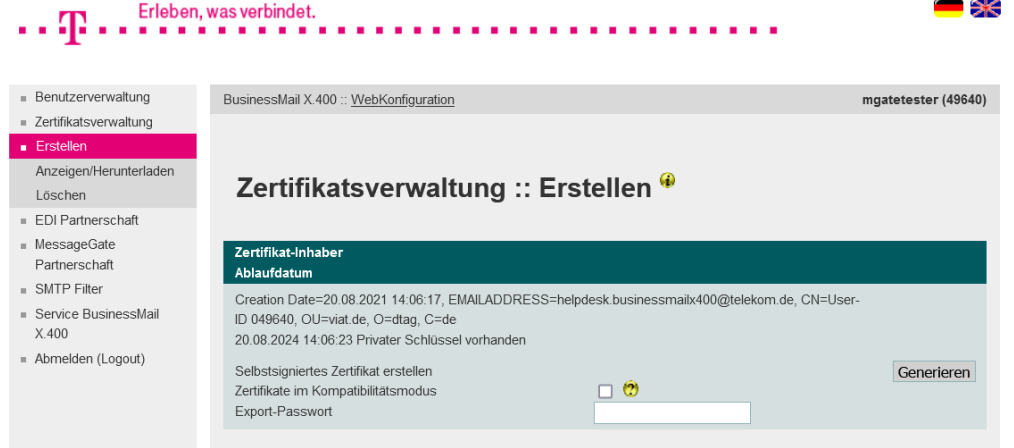

■ Die PKCS#12 Archivdateien werden standardmäßig mit AES verschlüsselt. Wenn Sie sehr alte WebDAV oder Webservice Module verwenden, können Sie die Archive im Kompatibilitätsmodus (RC4, Standardeinstellung bei Java 8) erzeugen und die entsprechende Option aktivieren.

### BusinessMail X.400 Webinterface MessageGate Zertifikatsverwaltung – Anzeigen/Download von Zertifikaten

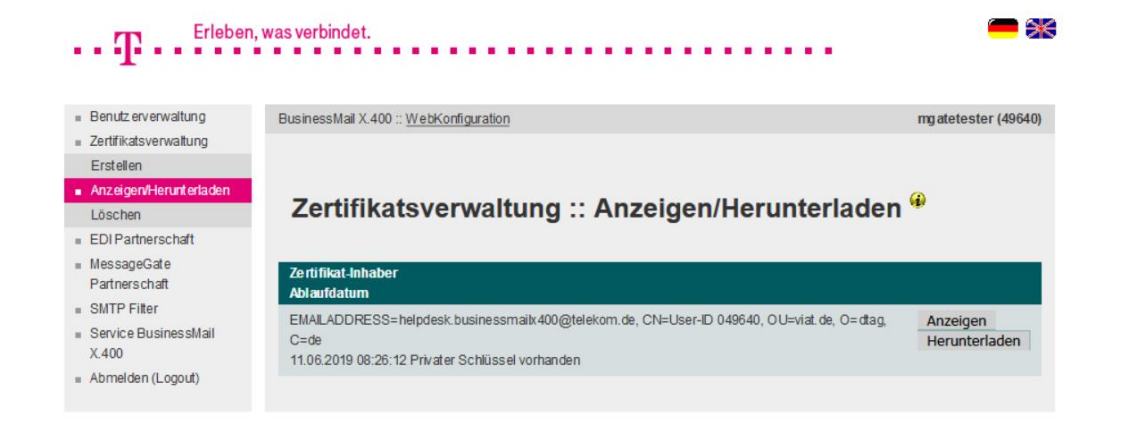

■ In diesem Menüpunkt können Sie sich die in der Datenbank hinterlegten Zertifikate anzeigen (Anzeigen) lassen (für S/MIME Inhalte oder den Zugriff mittels https WebDAV bzw. Web Service auf das File Interface Verzeichnis) oder die PKCS#12 Archivdateien (\*.p12) inkl. dem privaten Schlüssel zum Import in Ihre Anwendung abholen (Herunterladen).

#### BusinessMail X.400 WEBINTERFACE MESSAGEGATE Zertifikatsverwaltung – Löschen von Zertifikaten

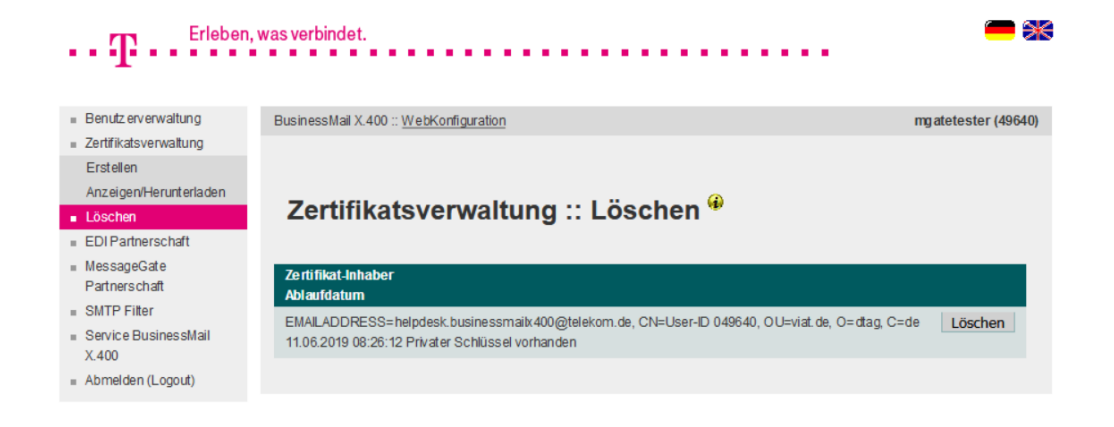

- In diesem Menüpunkt können Sie die in der Datenbank hinterlegten Zertifikate manuell löschen.
- Das Löschen muss bestätigt werden.
- Abgelaufene Zertifikate werden nicht automatisch gelöscht.

#### BusinessMail X.400 WEBINTERFACE MESSAGEGATE EDI Partnerschaft (nur bei aktivierter zentralen EDI Funktion)

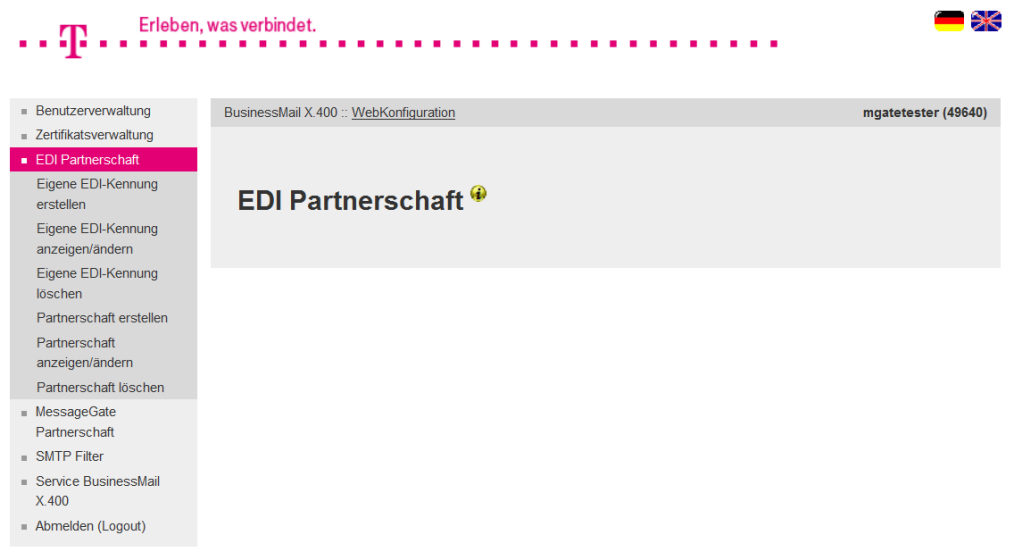

**·** In diesem Hauptmenüpunkt können Sie bei aktivierter EDI Funktion die eigenen EDI-Kennungen und Ihre EDI Partnerschaften verwalten (Erstellen, Anzeigen/Ändern und Löschen).

#### BusinessMail X.400 WEBINTERFACE MESSAGEGATE EDI Partnerschaft – Eigene Kennung erstellen

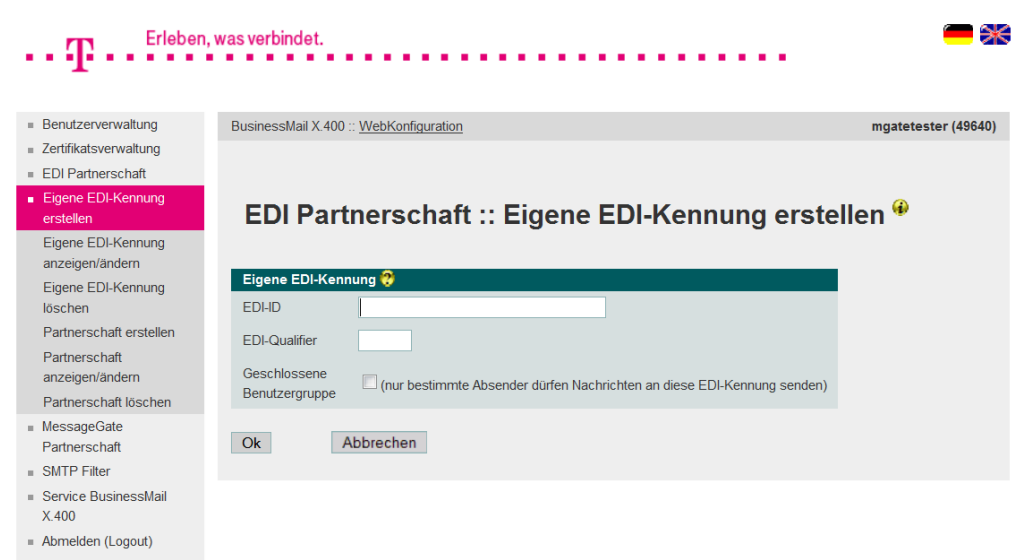

- In diesem Menüpunkt können Sie Ihrem MessageGate Account eine eigene EDI-Kennung zuordnen. Es muss zumindest eine eigene EDI-Kennung eingerichtet werden!
- Das Feld "EDI-ID" (z.B. ILN) ist ein Pflichtfeld, das Feld "EDI-Qualifier" ist optional.
- Beim Feld "Geschlossene Benutzergruppe" kann festgelegt werden, dass nur definierte EDI Trading Partner auch EDIFACT Dokumente an diese (eigene) EDI-Kennung anliefern können.

#### BusinessMail X.400 WEBINTERFACE MESSAGEGATE EDI Partnerschaft – Auswahl eigene Kennung ändern

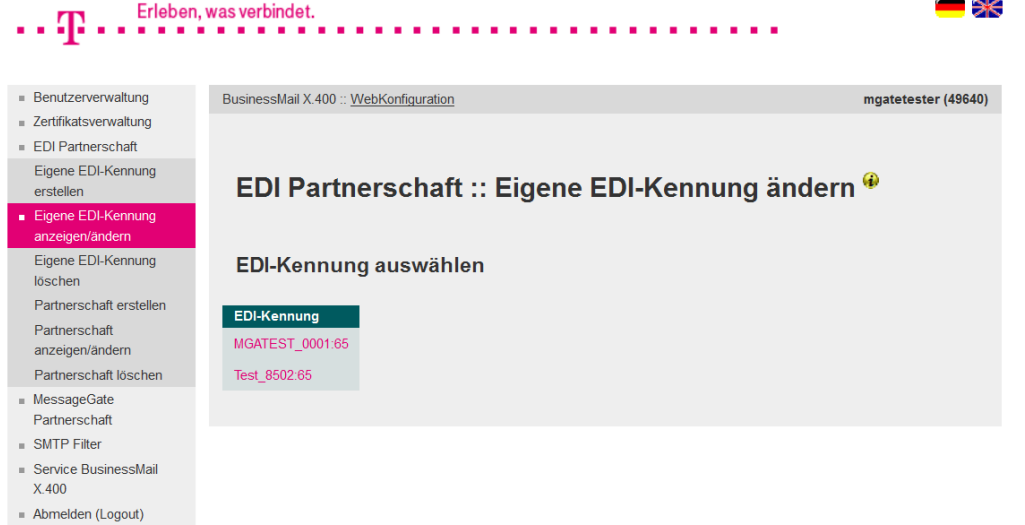

- **· In diesem Menüpunkt werden** alle Ihrem Account zugeordneten eigenen EDI–Kennungen angezeigt.
- Durch Doppelklick auf eine Kennung kann diese geändert werden.

#### BusinessMail X.400 WEBINTERFACE MESSAGEGATE EDI Partnerschaft – Eigene Kennung ändern

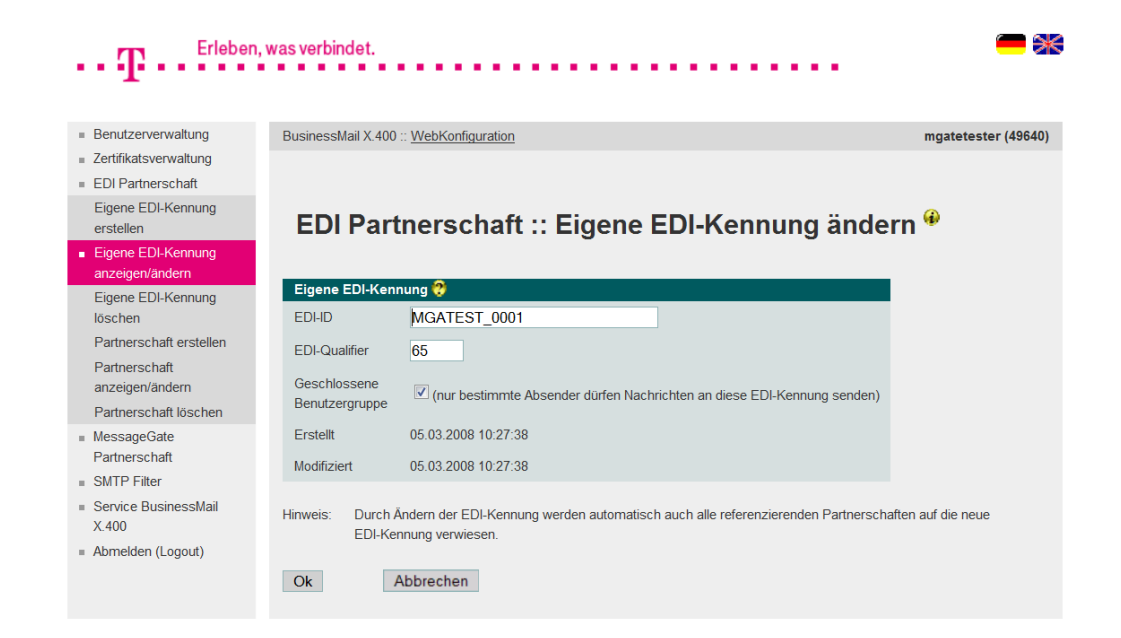

**·** In diesem Menüpunkt können Sie die Parameter einer eigenen EDI-Kennung ändern.

#### BusinessMail X.400 WEBINTERFACE MESSAGEGATE EDI Partnerschaft – Eigene Kennung löschen

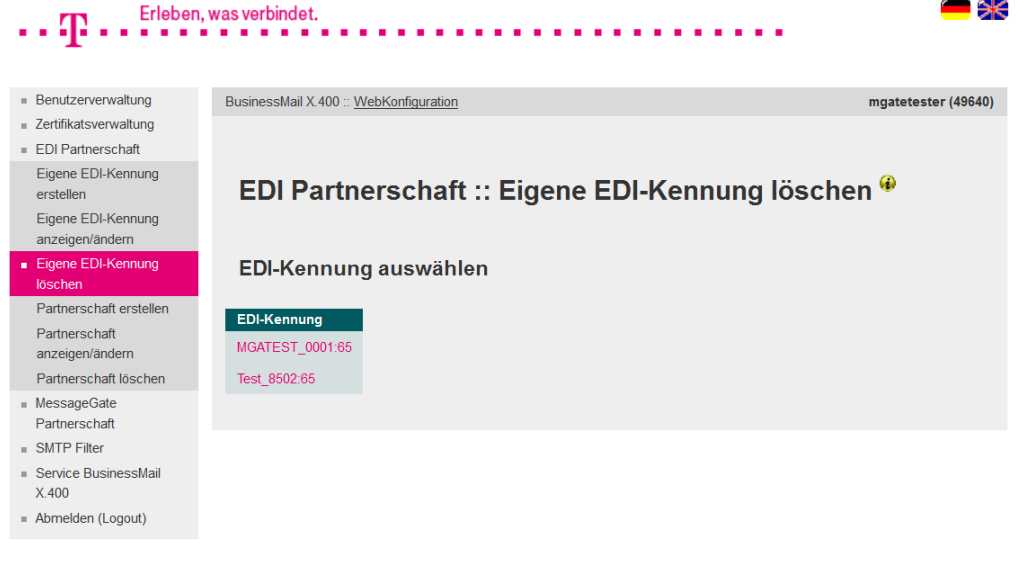

- In diesem Menüpunkt können Sie eine eigene EDI-Kennung löschen.
- **E** Zur Auswahl der Kennung kann diese aus der Liste der vorhandenen Kennungen durch Doppelklick selektiert werden.
- Das Löschen muss bestätigt werden.

#### BusinessMail X.400 WEBINTERFACE MESSAGEGATE EDI Partnerschaft – Partnerschaft erstellen (1)

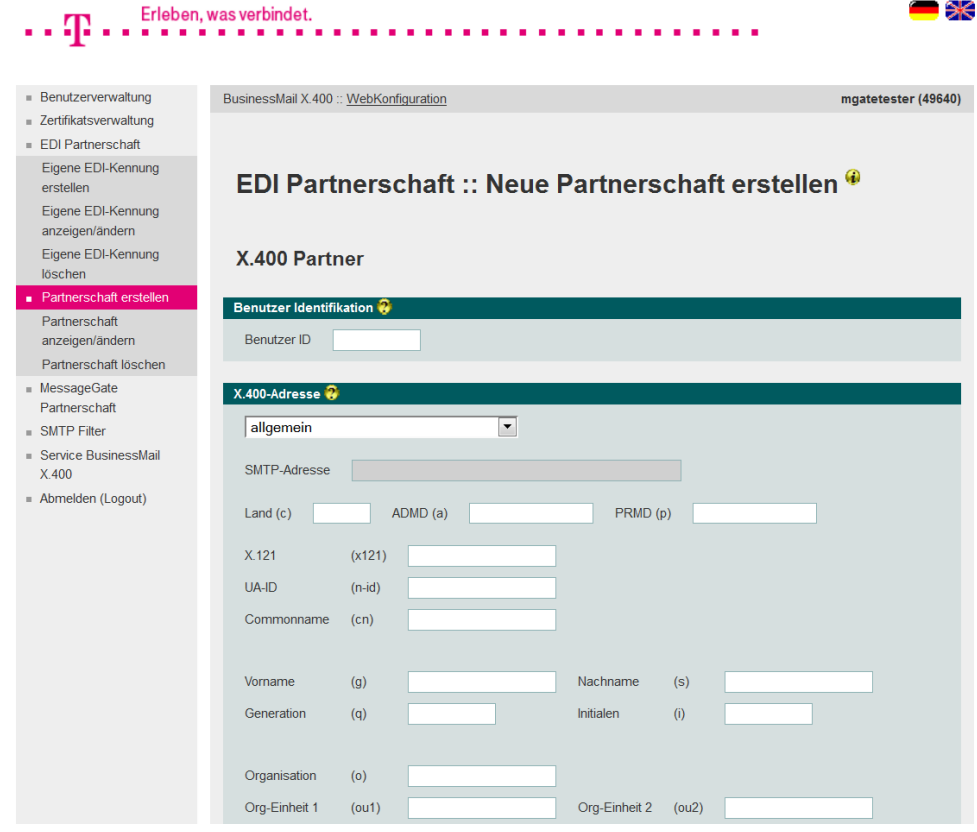

- In diesem Menüpunkt können Sie einen neuen EDI Trading Partner/ eine Partnerschaft einrichten.
- Im Bereich "X.400 Partner" muss entweder die Benutzer ID (User-ID) oder aber die X.400 Adresse Ihres Partners eingetragen werden. Um die Adressen von externen Partnern einzutragen, können Sie auch spezielle Adressmasken (z.B. für SMTP- Partner) nutzen. Wird bei "Benutzer ID" ein Wert eingetragen, sind die Adressfelder nicht änderbar.

#### BusinessMail X.400 WEBINTERFACE MESSAGEGATE EDI Partnerschaft – Partnerschaft erstellen (2)

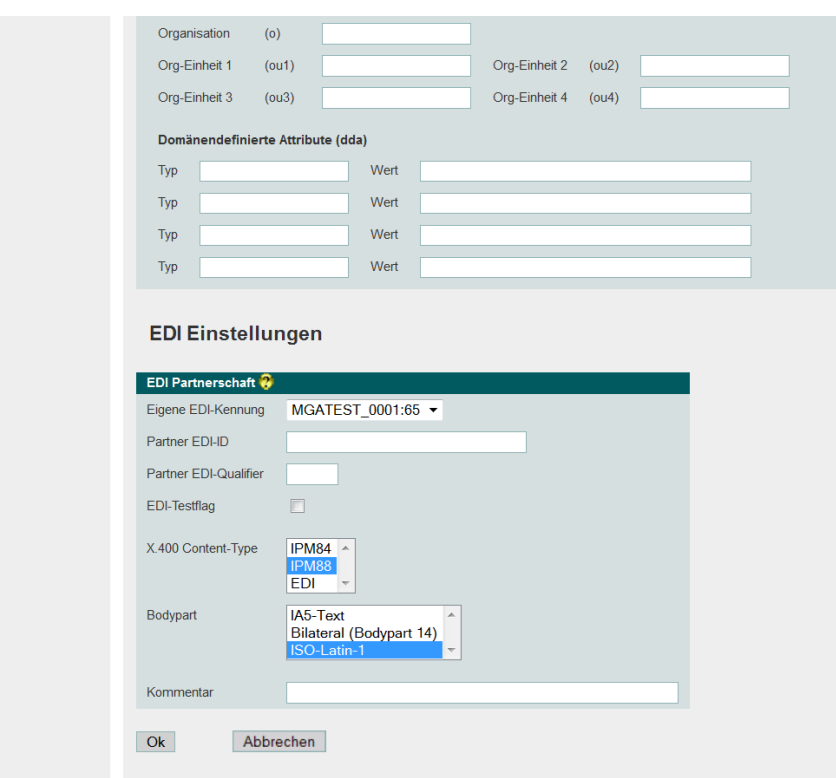

- Im Bereich "EDI Einstellungen" müssen Sie diese Partnerschaft einer eigenen EDI-Kennung zuweisen.
- Die Partner FDI-ID ist ein Pflichtelement bei Partnerschaft. Optional können EDI-Qualifier und auch Testflag (Auswertung Testflag im UNB für Zuordnung X.400 Adresse) eingetragen werden.
- Die Parameter X 400 Content Type und Bodypart legen fest, wie die EDIFACT Daten an Ihren Partner gesendet werden.

### BusinessMail X.400 WEBINTERFACE MESSAGEGATE EDI Partnerschaft – Partnerschaft erstellen (3)

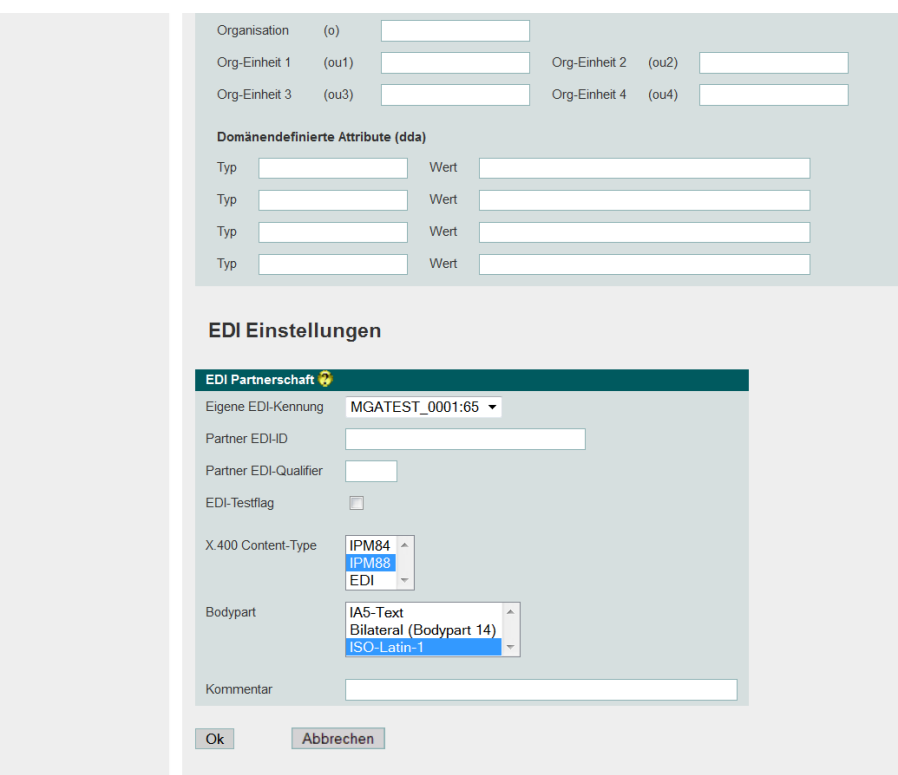

■ Sie können den Partnerschaftseintrag mit einem Kommentar versehen, der maximal 64 Zeichen lang sein kann. Der Inhalt wird dann bei der Filterfunktion der Partnerschaftsübersicht (Ändern /Löschen) berücksichtigt.

#### BusinessMail X.400 WEBINTERFACE MESSAGEGATE EDI Partnerschaft – Auswahl Partnerschaft ändern

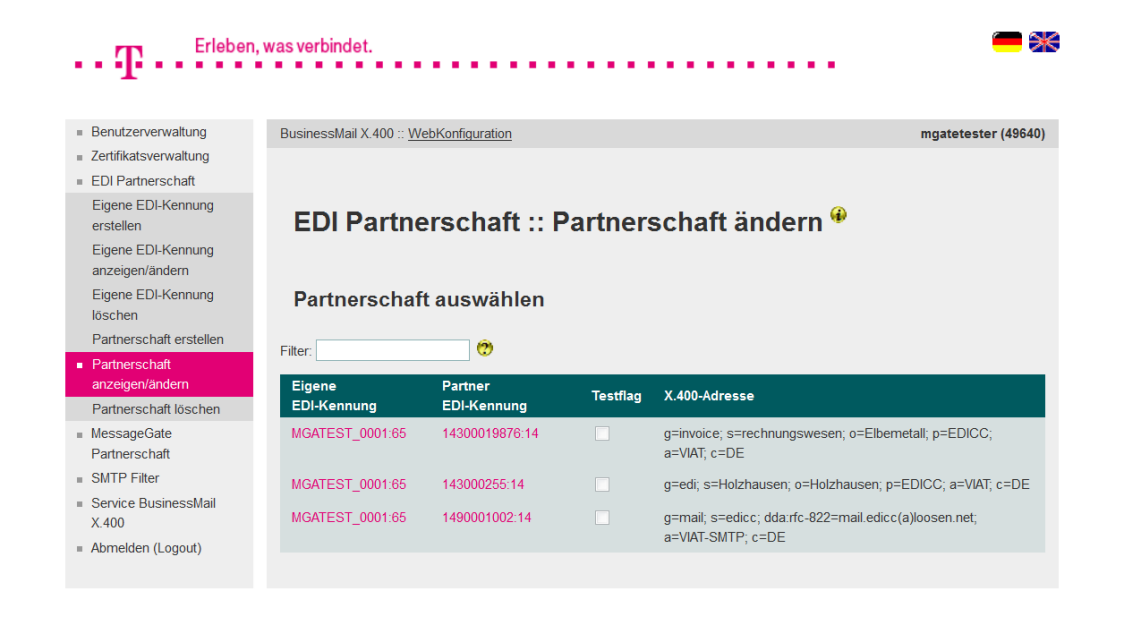

- In diesem Menüpunkt werden alle Ihrem Account zugeordneten Partnerschaften aufgelistet.
- Durch Eingabe eines Suchstrings kann die Anzahl der ausgegebenen Einträge reduziert werden. Der Suchmechanismus berücksichtigt auch die bei den Partnerschaften hinterlegten Kommentare.
- Durch Doppelklick auf eine Partnerschaft kann diese zum Ändern geöffnet werden.

#### BusinessMail X.400 WEBINTERFACE MESSAGEGATE EDI Partnerschaft – Partnerschaft ändern (1)

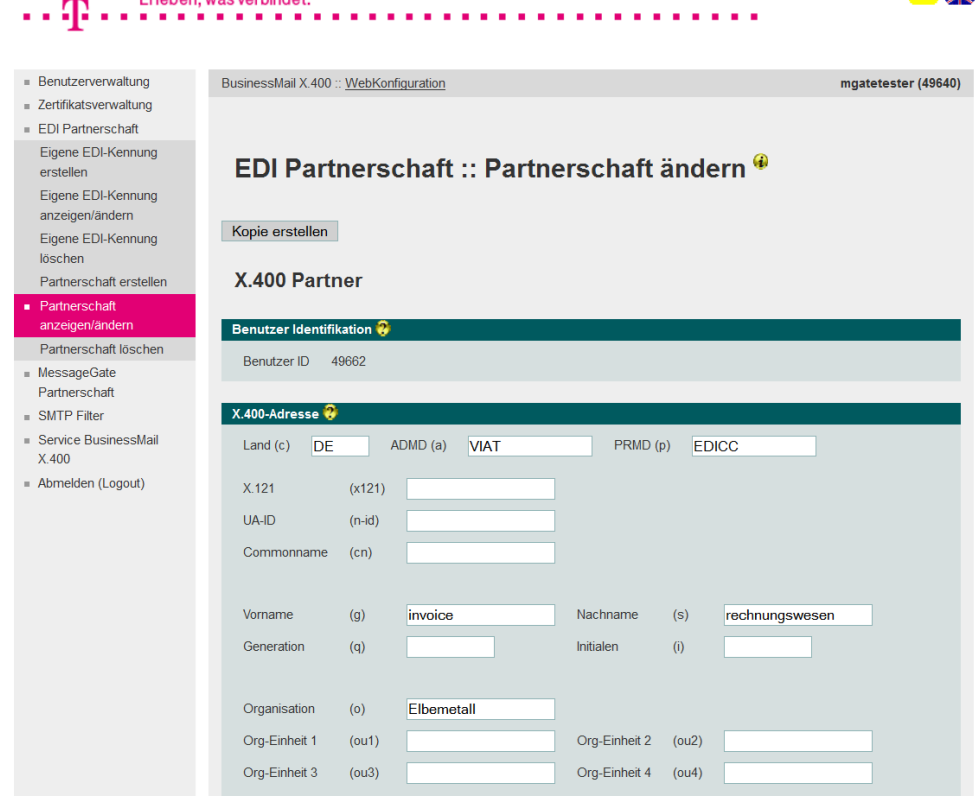

- In diesem Menüpunkt können Sie die Werte einer selektierten Partnerschaft (externe X.400 Adresse oder EDI Parameter) ändern.
- Sie können diese Partnerschaft auch als Vorlage für eine neue Partnerschaft wählen, wenn Sie "Kopie erstellen" auswählen.

#### **ERLEBEN, WAS VERBINDET.**

Erlahan was varhindat

▀

#### BusinessMail X.400 WEBINTERFACE MESSAGEGATE EDI Partnerschaft – Partnerschaft ändern (2)

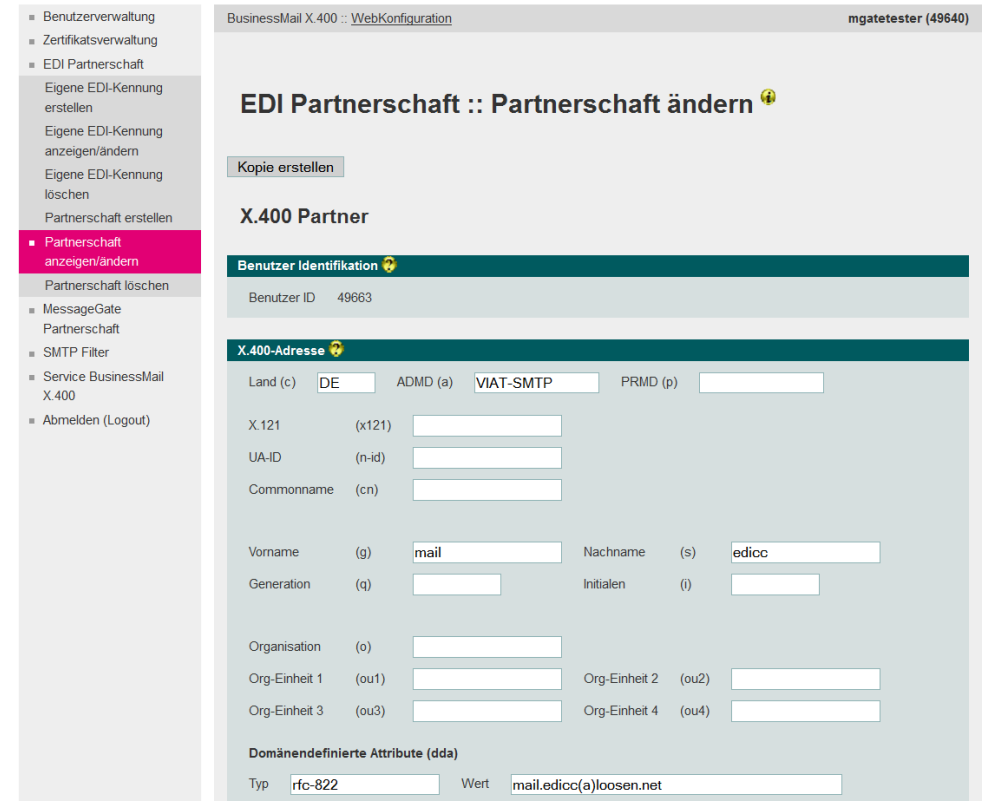

- EDI Trading Partner, der kein Teilnehmer eines X.400 Service ist.  $\rightarrow$  SMTP Gateway.
- Beim Ändern der SMTP Adresse im DDA Feld (bitte hier "(a)" statt " $@$ " nutzen) müssen auch die Werte bei Nachname und wenn benutzt auch bei Vorname abgeändert werden.

#### BusinessMail X.400 WEBINTERFACE MESSAGEGATE EDI Partnerschaft – Partnerschaft löschen

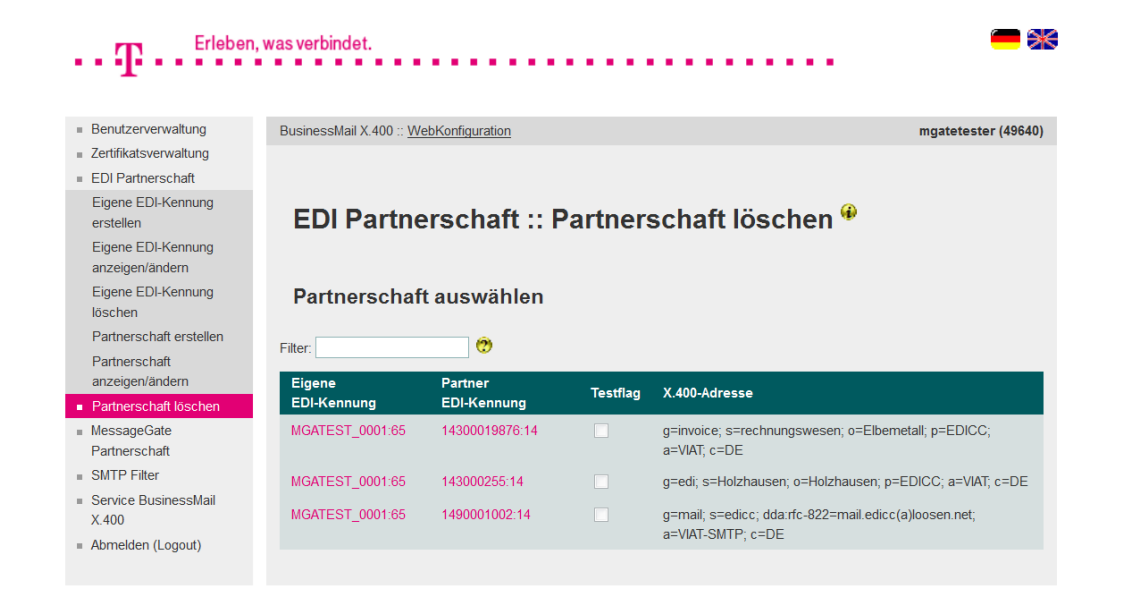

- In diesem Menüpunkt können Sie eine Ihrem Account zugeordnete EDI-Partnerschaft löschen.
- Zur Auswahl der Partnerschaft können Sie aus der Liste der vorhandenen Partnerschaften einen Eintrag durch Doppelklick selektieren.
- Das Löschen muss bestätigt werden.

### BusinessMail X.400 WEBINTERFACE MESSAGEGATE MessageGate Partnerschaft

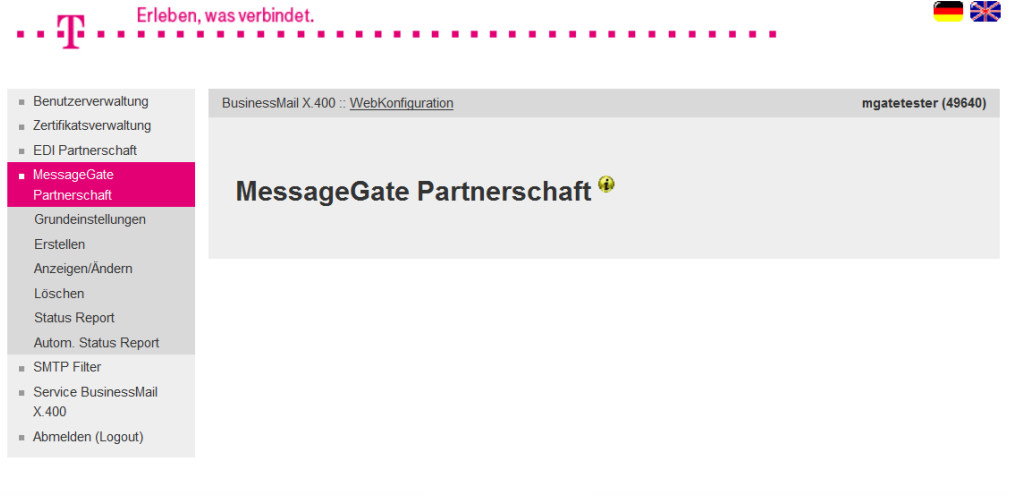

- **·** In diesem Hauptmenüpunkt können Sie die Ihrem MessageGate Account zugeordneten Datenbankeinträge verwalten.
- Dies sind die Parameter für MessageGate Grundeinstellung, das Erstellen, das Ändern/ Anzeigen und das Löschen von MessageGate Partnerschaften.

#### BusinessMail X.400 Webinterface MessageGate MessageGate Partnerschaft – Grundeinstellung (1)

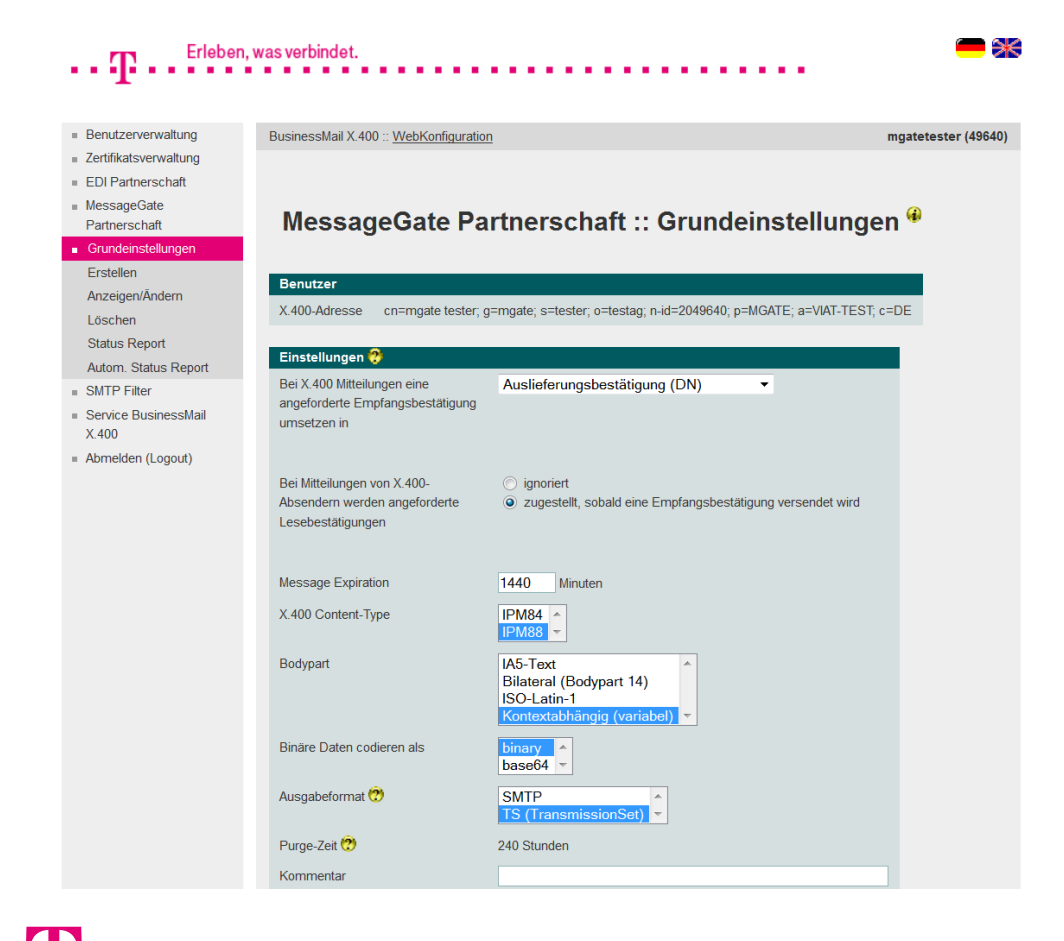

- In diesem Menüpunkt können Sie die Grundeinstellung Ihres MessageGate Accounts ändern.
- Sie können festlegen, welcher X.400 Report angefordert wird, wenn Sie in der zu versendenden Mitteilung eine Empfangsbestätigung angefordert hatten:
	- Nicht Auslieferbestätigung (NDN)
		- $\rightarrow$  nur Rückmeldung bei Fehler,
	- Auslieferbestätigung (DN)
		- $\rightarrow$  sobald Mitteilung ausgeliefert,
	- Lesebestätigung (RN)
		- $\rightarrow$  sobald Partner die Mitteilung gelesen hat.

#### BusinessMail X.400 WEBINTERFACE MESSAGEGATE MessageGate Partnerschaft – Grundeinstellung (2)

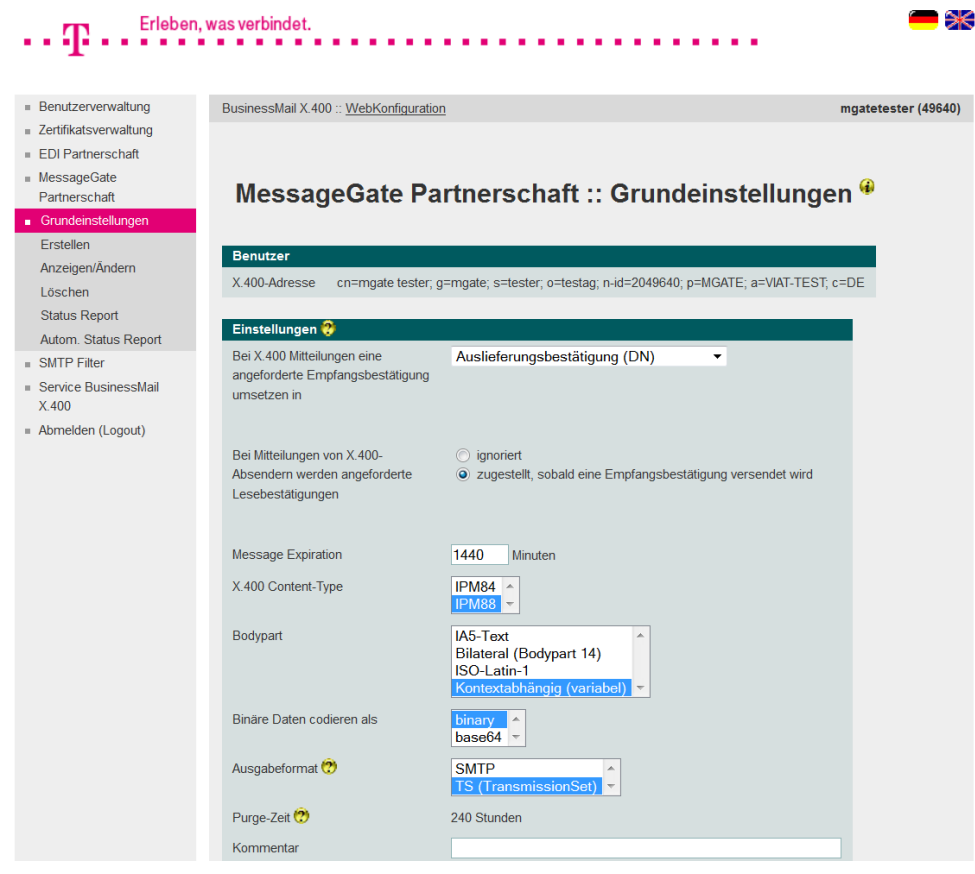

- Sie können weiterhin festlegen, ob die vom Partner angeforderte Lesebestätigung in der Mitteilungsdatei, die MessageGate im Übergabeverzeichnis ausliefert, berücksichtigt wird oder nicht.
- **E** Für die Gateway Funktion sind folgende Parameter notwendig:
	- wann X.400 Mitteilung ungültig wird ( $\rightarrow$  NDN mit "Time Expired"),
	- das X.400 Mitteilungsformat (Type),
	- die Umsetzung MIME -X.400 Inhalte,
	- ob binäre Daten beim Ausliefern von Mitteilungen mit Encoding BASE64 oder Binary dargestellt werden.

#### BusinessMail X.400 Webinterface MessageGate MessageGate Partnerschaft – Grundeinstellung (3)

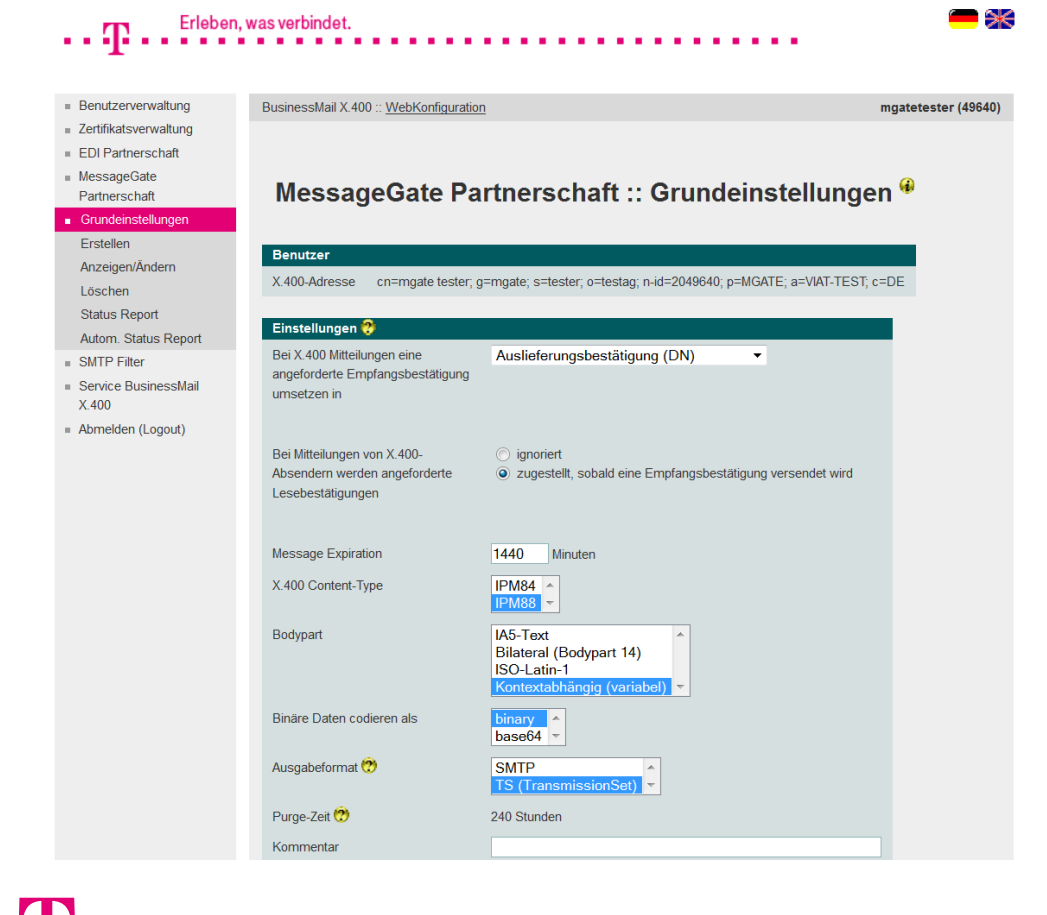

- Wenn die zentrale FDI Funktion aktiviert wurde, können Sie hier festlegen, ob EDIFACT Dokumente als Transmissionsset-Datei oder als Mitteilung im Übergabeverzeichnis ausgeliefert werden sollen.
- Die Verweildauer von Einträgen in der Datenbank ("Purge-Zeit" in Trace\_Tab) wird standardmäßig auf 240 Stunden (10 Tage) gesetzt. Wenn Sie hier einen anderen Wert benötigen, kontaktieren Sie bitte den Helpdesk.

### BusinessMail X.400 WEBINTERFACE MESSAGEGATE MessageGate Partnerschaft – Erstellen Partnerschaft (1)

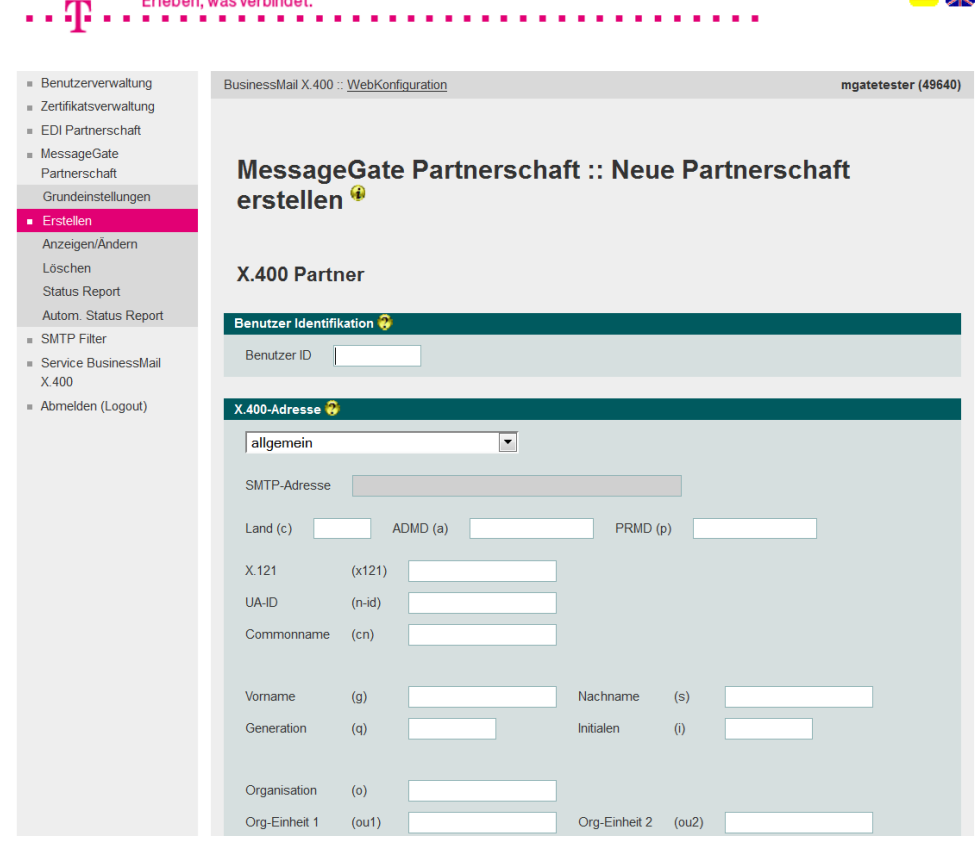

**Policie** and construction of the

- In diesem Menüpunkt können Sie eine neue MessageGate Partnerschaft einrichten.
- Im Bereich "X.400 Partner" muss entweder die Benutzer ID (User-ID) oder aber die X.400 Adresse Ihres Partners eingetragen werden. Um die Adressen von externen Partnern einzutragen, können Sie auch spezielle Adressmasken (z.B. für SMTP- Partner) nutzen. Wird bei "Benutzer ID" ein Wert eingetragen, sind die Adressfelder nicht änderbar.

#### BusinessMail X.400 WEBINTERFACE MESSAGEGATE MessageGate Partnerschaft – Erstellen Partnerschaft (2)

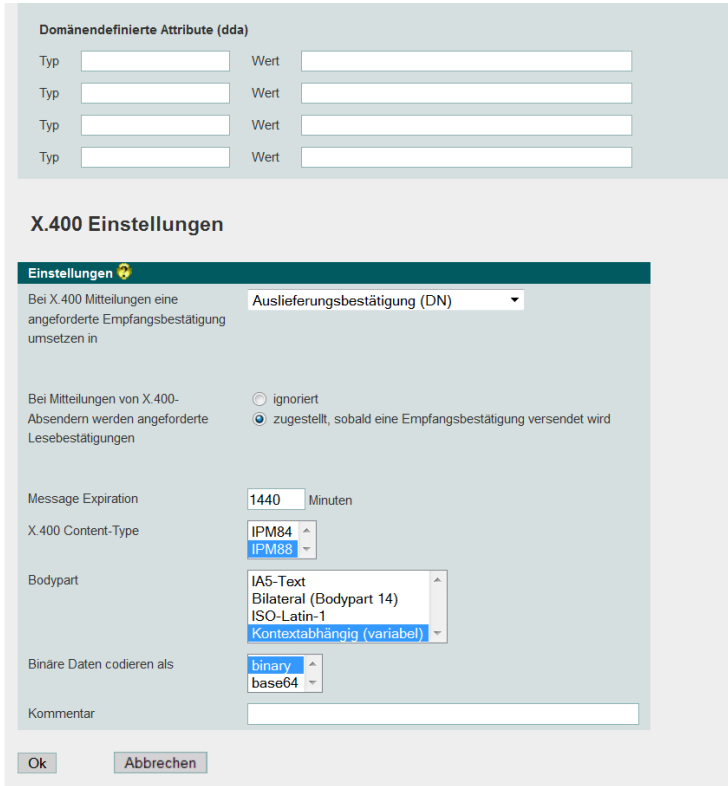

■ Bei X.400 Einstellungen kann wie bei Grundeinstellungen festgelegt werden, welcher X.400 Report angefordert werden soll, ob angeforderte Lesebestätigungen durchgereicht werden, wie die X.400 Mitteilung erzeugt werden soll und wie binäre Daten ausgeliefert werden. MessageGate übernimmt immer zunächst die Daten aus einem Partnerschaftsprofil und greift nur dann auf die Grundeinstellungen zurück, wenn es kein Profil gibt.

#### BusinessMail X.400 WEBINTERFACE MESSAGEGATE MessageGate Partnerschaft – Erstellen Partnerschaft (3)

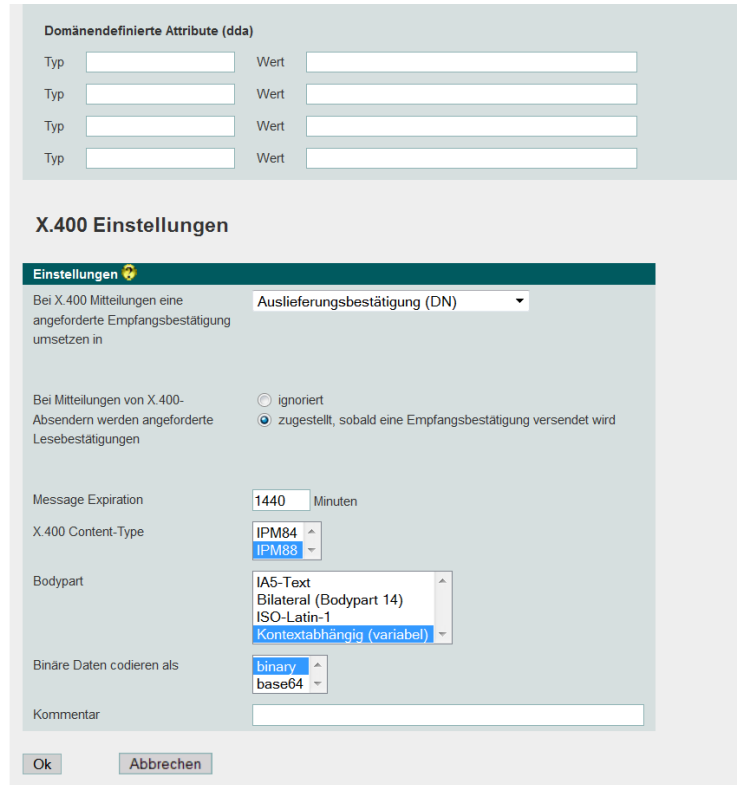

■ Sie können den Partnerschaftseintrag mit einem Kommentar versehen, der maximal 64 Zeichen lang sein kann. Der Inhalt wird dann auch bei der Filterfunktion der Partnerschaftsübersicht (Ändern/ Löschen) berücksichtigt.

### BusinessMail X.400 Webinterface MessageGate MessageGate Partnerschaft – Auswahl Ändern Partnerschaft

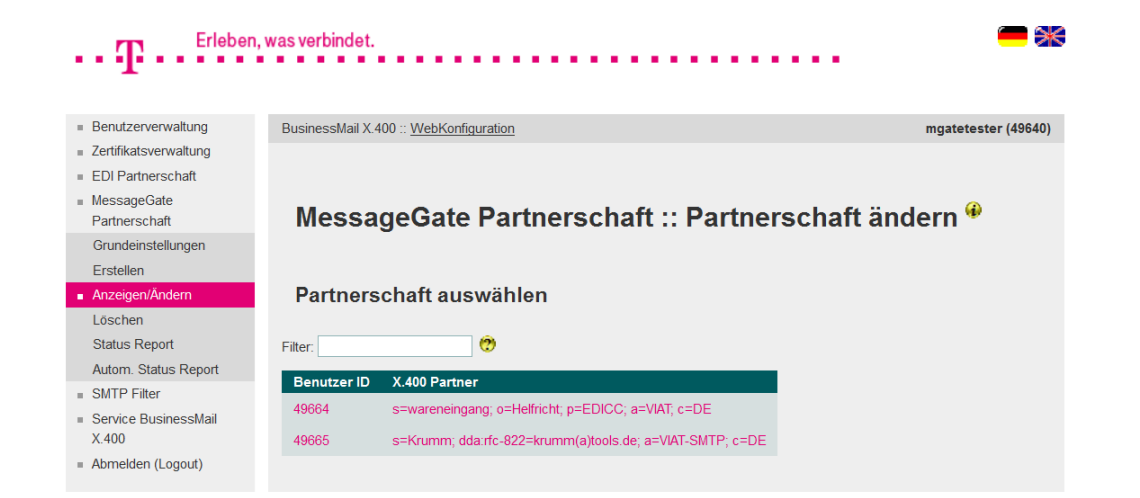

- **■** In diesem Menüpunkt werden zugeordneten MessageGate Partnerschaften aufgelistet.
- Durch Eingabe eines Suchstrings kann die Anzahl der ausgegeben Einträge reduziert werden. Der Suchmechanismus berücksichtigt auch die bei den Partnerschaften hinterlegten Kommentare.
- Durch Doppelklick auf einen Eintrag kann dieser zum Ändern geöffnet werden.

### BusinessMail X.400 WEBINTERFACE MESSAGEGATE MessageGate Partnerschaft – Ändern Partnerschaft

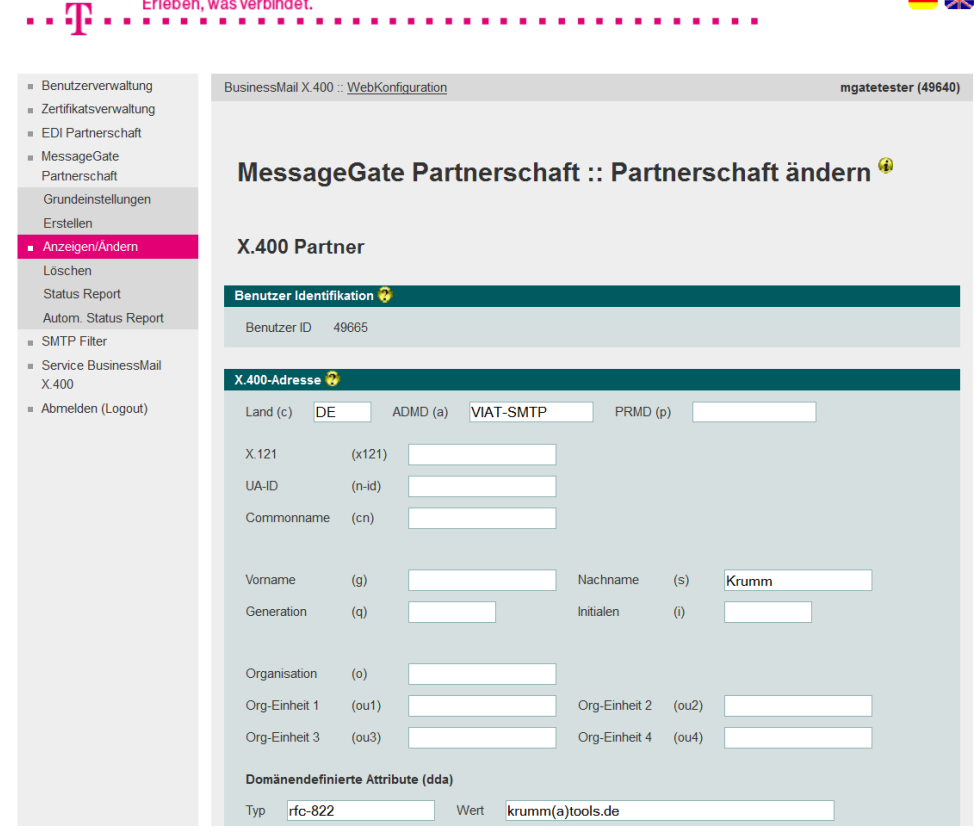

■ In diesem Menüpunkt können die einer Partnerschaft zugewiesenen Daten (externe X.400 Adresse und X.400 Einstellungen) geändert werden. Beim Ändern von SMTP Adressen müssen Sie selbst die Werte konsistent halten (siehe auch Ändern EDI Partnerschaft).

Policies and construction of the

## BusinessMail X.400 WEBINTERFACE MESSAGEGATE MessageGate Partnerschaft – Löschen Partnerschaft

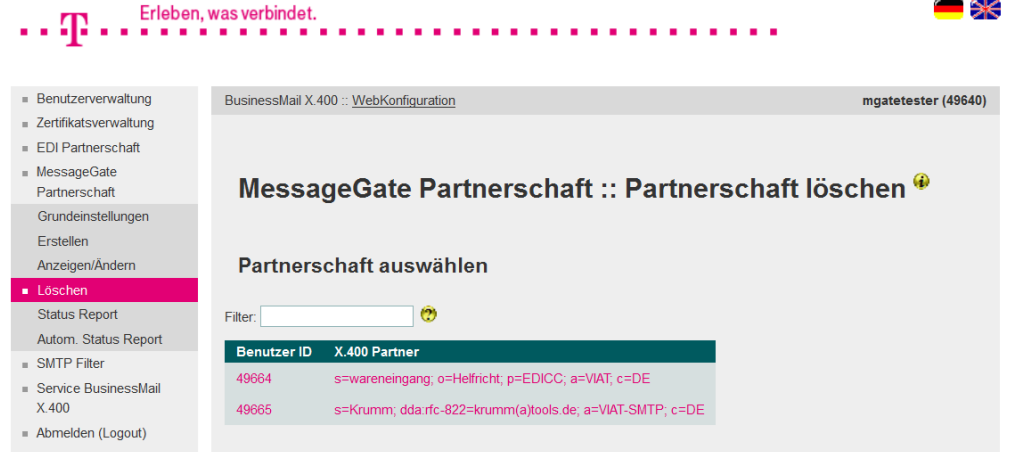

- In diesem Menüpunkt können Sie eine zugeordnete Partnerschaft löschen.
- Zur Auswahl der Partnerschaft kann diese aus der Liste der vorhandenen Partnerschaften mit Doppelklick selektiert werden.
- Das Löschen muss bestätigt werden.

#### BusinessMail X.400 WEBINTERFACE MESSAGEGATE MessageGate Partnerschaft – Status Report (1)

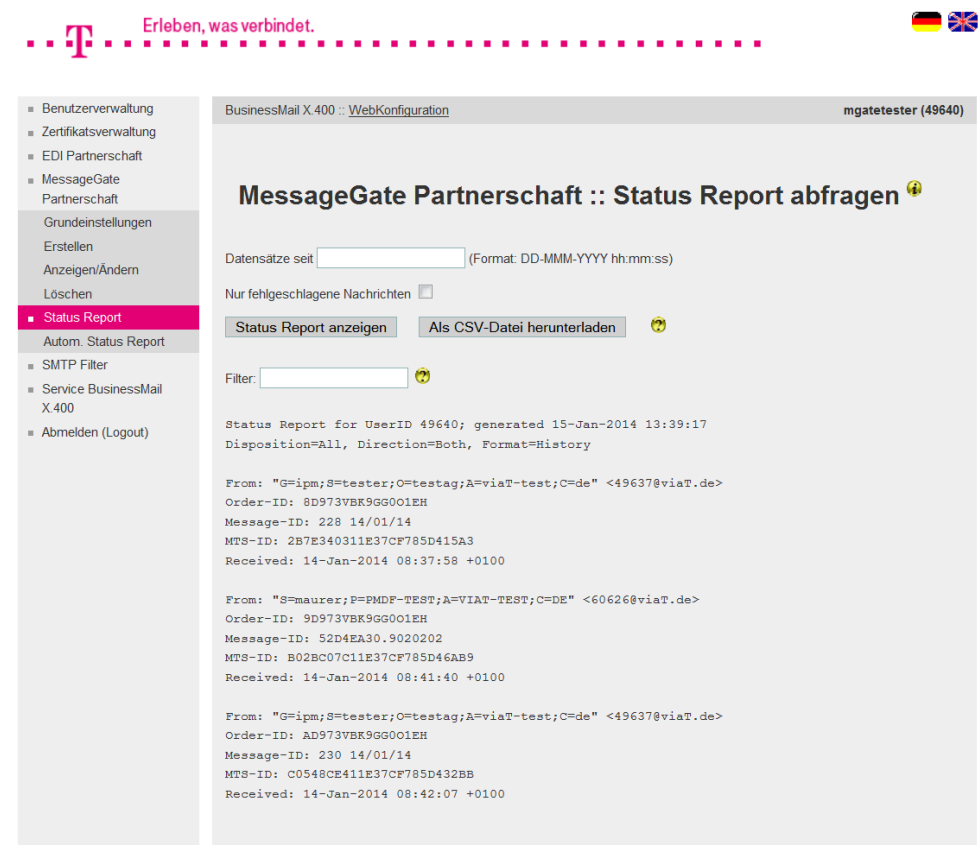

- In diesem Menüpunkt können Sie die Status Informationen der einzelnen Transaktionen (Versand/ Empfang von Mitteilungen) abfragen.
- Sie können sich diese direkt als Status Report auf der Oberfläche anzeigen lassen. Mit Eingabe eines Datums wird die Anzahl der angezeigten Datensätze reduziert. Außerdem können Sie zusätzlich ein Filterkriterium und die Option "Nur fehlgeschlagene Nachrichten" zur Eingrenzung nutzen. Die Anzeige erfolgt immer im Format "History" und für Senden und Empfangen.

#### BusinessMail X.400 WEBINTERFACE MESSAGEGATE MessageGate Partnerschaft – Status Report (2)

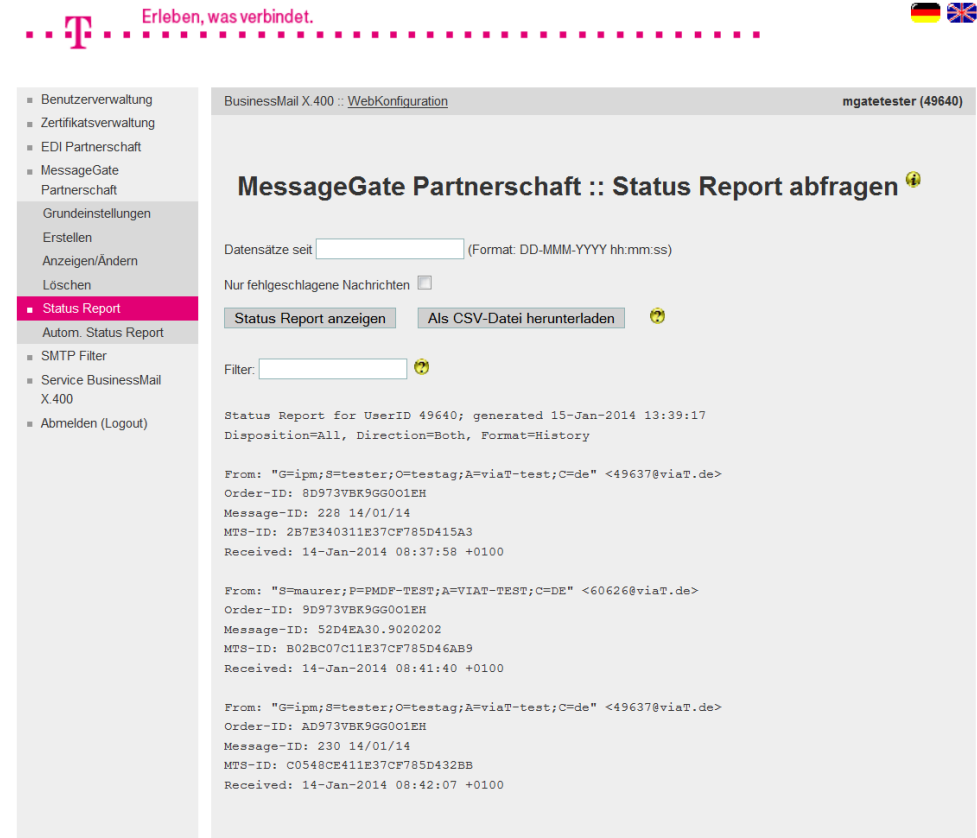

**ERLEBEN, WAS VERBINDET.** 

Erlahan was verbindet

- Für empfangene Mitteilungen gibt es immer nur einen Eintrag mit der Absenderadresse ("From:").
- Je nachdem, wie viele Empfänger Sie in einer Mitteilung angegeben haben, gibt es eine entsprechende Anzahl von Einträgen für eine versendete Mitteilung. Die Mitteilungs- und Auftrags-ID ist dann immer gleich. Nur die Empfängeradresse ist unterschiedlich. Erlaubt sind dabei Einträge mit "To:", "Cc:" oder "Bcc:".

#### BusinessMail X.400 WEBINTERFACE MESSAGEGATE MessageGate Partnerschaft – Status Report (3)

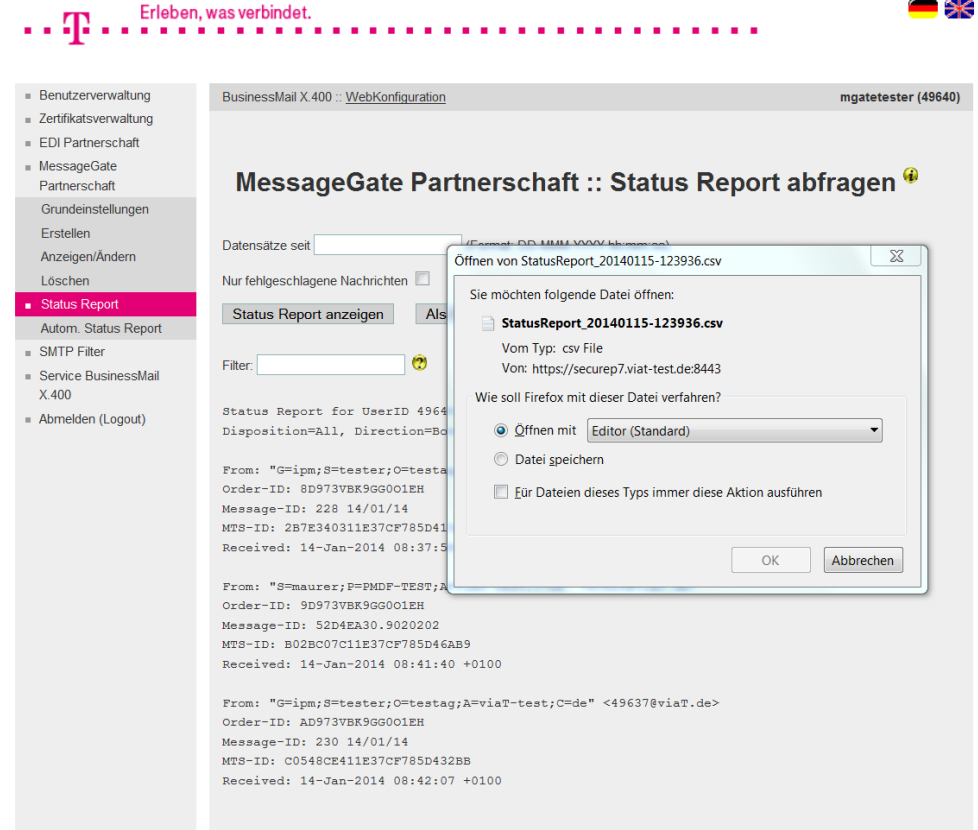

- Wenn Sie sich den Status Report herunterladen wollen, können Sie zur Reduzierung der Datenmenge ein Datum angeben und auch die Option "Nur fehlgeschlagene Nachrichten" verwenden. Sie können die CSV Datei abspeichern oder aber auch direkt öffnen. Die Einträge sind im Format "History" angeben und es werden sowohl versendete als empfangene Mitteilungen berücksichtigt.
- Der Adresstyp ("To", "Cc" oder "Bcc") wird in Spalte "Rcpt Type" definiert.

#### BusinessMail X.400 WEBINTERFACE MESSAGEGATE MessageGate Partnerschaft – Autom. Status Report (1)

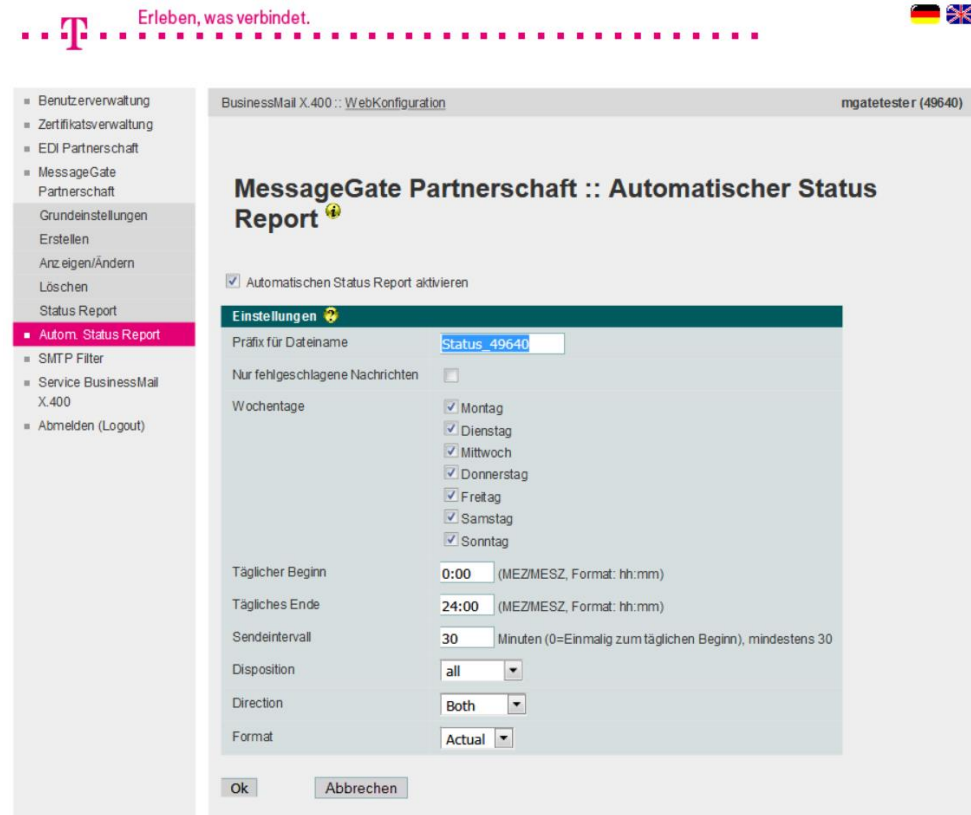

■ In diesem Menüpunkt können Sie konfigurieren, dass Status Reports direkt an die Dateischnittstelle gesendet werden. Sie können den Status Report Dateien einen Präfix zuordnen und festlegen, wann der Report gesendet werden soll (Wochentag, Startzeitpunkt, Endzeitpunkt, Sendeintervall mit Minimalwert 30 Minuten), welche Einträge berücksichtigt werden sollen (nur bei Statuswechsel oder alle, Senderichtung, Empfangsrichtung oder beides) und welches Format diese haben sollen (Actual, History, CSV-C oder CSV-S).

### BusinessMail X.400 Webinterface MessageGate MessageGate Partnerschaft – Autom. Status Report (2)

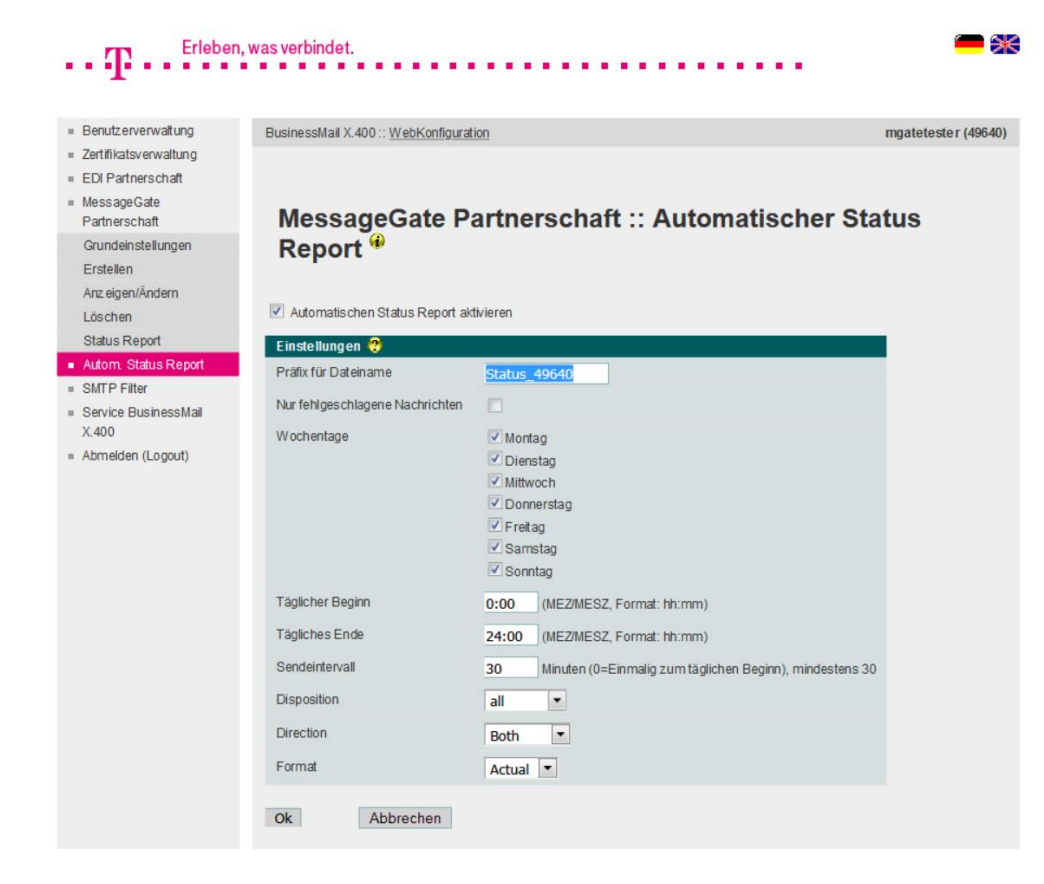

■ Durch Aktivieren der Option "Nur fehlgeschlagene Nachrichten" können Sie die Einzahl der Einträge im Report eingrenzen.

#### BusinessMail X.400 WEBINTERFACE MESSAGEGATE SMTP Filter

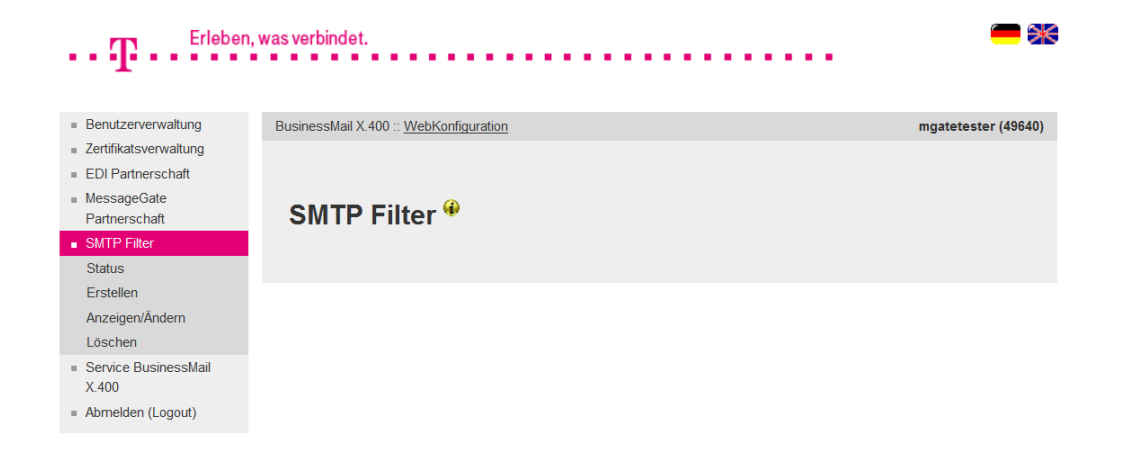

- **·** In diesem Hauptmenüpunkt können Sie festlegen, ob Mitteilungen aus dem Internet an Ihren MessageGate Account ausgeliefert werden sollen.
- **EXEC** Falls Sie keinen Trading Partner im Internet haben, empfehlen wir hier den Status auf "Blockieren" zu setzen.

#### BusinessMail X.400 WEBINTERFACE MESSAGEGATE SMTP Filter – Status

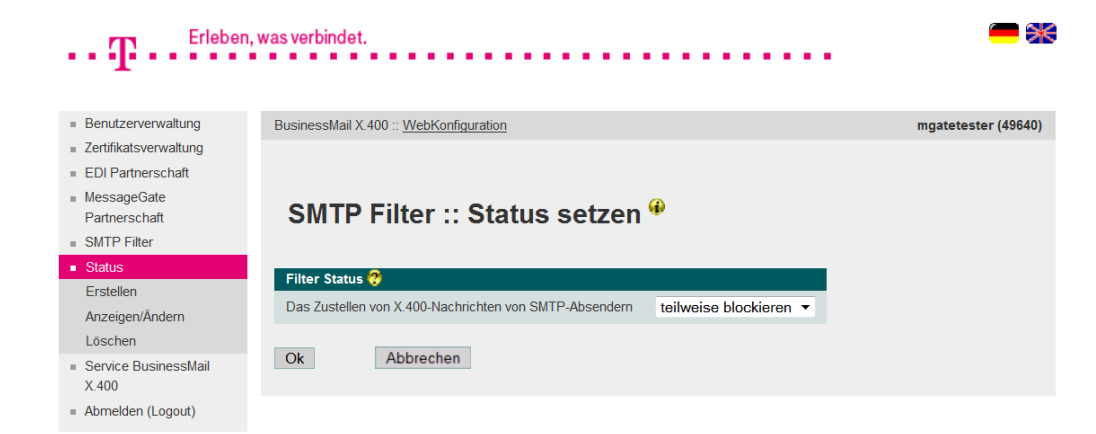

■ Beim Status haben Sie die Wahl zwischen:

- nicht blockieren (alles ausliefern)

- teilweise blockieren (für erlaubte Absender Filterregeln erstellen) → muss zu X.400 Adresse bei konfigurierter Partnerschaft passen: DDA: $RFC-822=x.x(a)x.x$
- blockieren (Mitteilungen aus dem Internet verwerfen)

#### BusinessMail X.400 WEBINTERFACE MESSAGEGATE SMTP Filter – Erstellen Regel

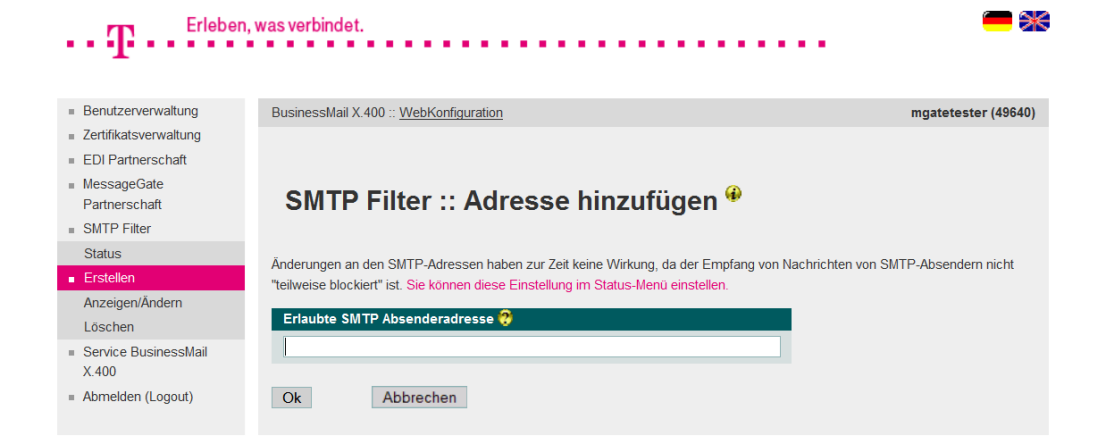

■ In diesem Menüpunkt können Sie eine Regel beim SMTP Filter (nur bei Status teilweise blockieren ist Regel aktiv) eintragen. Sie können vollständige SMTP Adressen oder aber auch nur Teiladressen (z.B. Domain test.de) ohne Wildcard angeben. Bitte bei vollständigen Adressen das "@" Zeichen verwenden und nicht das Ersatzzeichen "(a)" aus X.400 Adresse!

#### BusinessMail X.400 WEBINTERFACE MESSAGEGATE SMTP Filter – Auswahl Regel ändern (1)

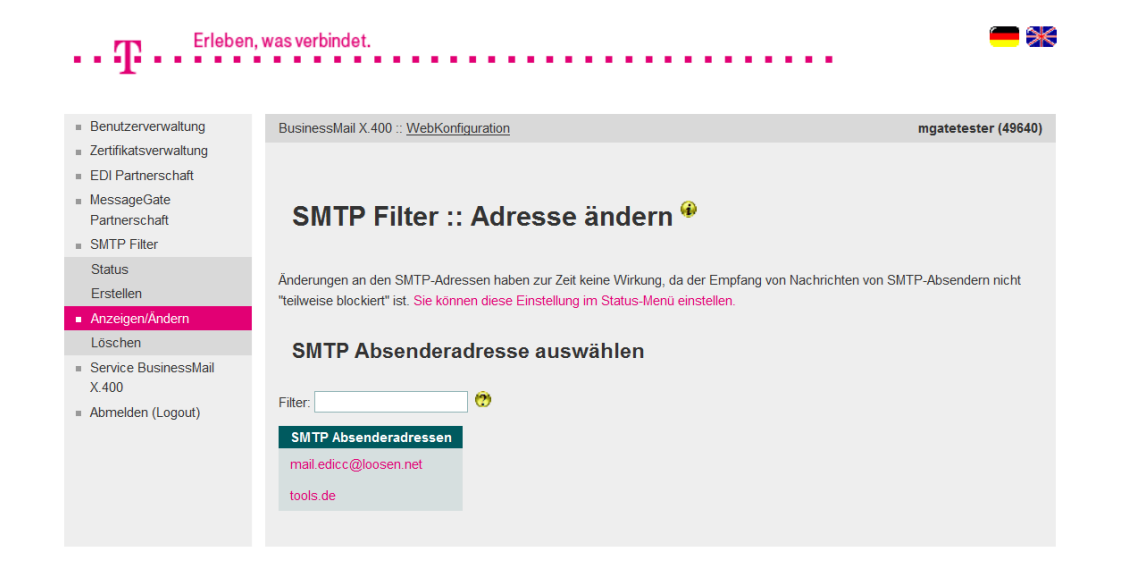

- **· In diesem Menüpunkt werden alle** Ihrem Account zugeordneten Regeln aufgelistet.
- Durch Doppelklick auf eine Regel kann diese zum Ändern geöffnet werden.

#### BusinessMail X.400 WEBINTERFACE MESSAGEGATE SMTP Filter – Auswahl Regel ändern (2)

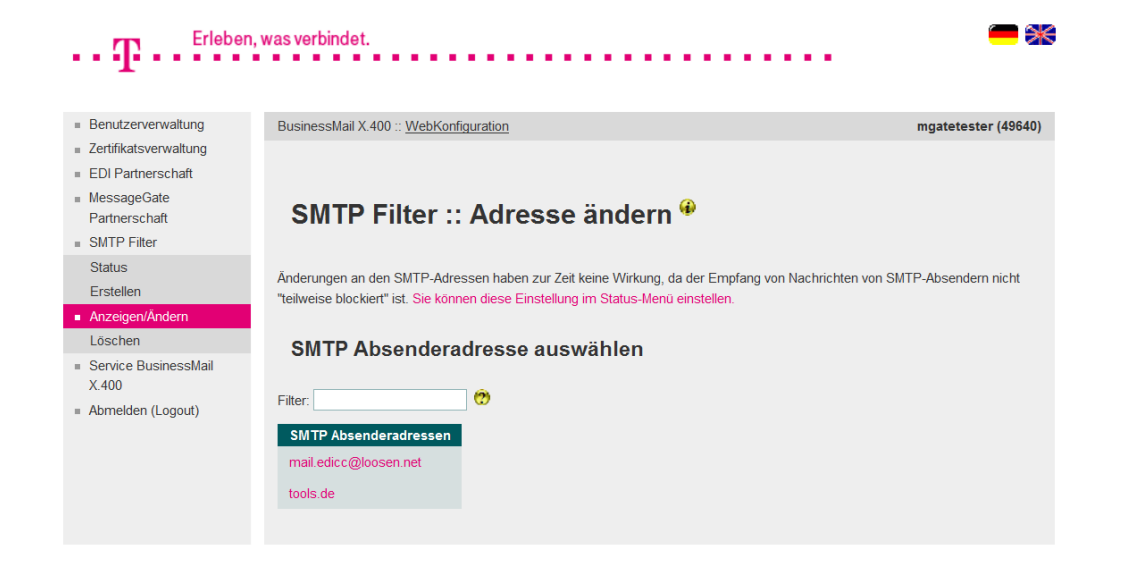

**E.** Falls der Status des SMTP Filter nicht auf "teilweise blockieren" steht, erhalten Sie einen Hinweis in der Eingabemaske. Sie können aus der Maske heraus den Status aufrufen und dann die Filterregeln aktivieren.

#### BusinessMail X.400 WEBINTERFACE MESSAGEGATE SMTP Filter – Regel ändern (1)

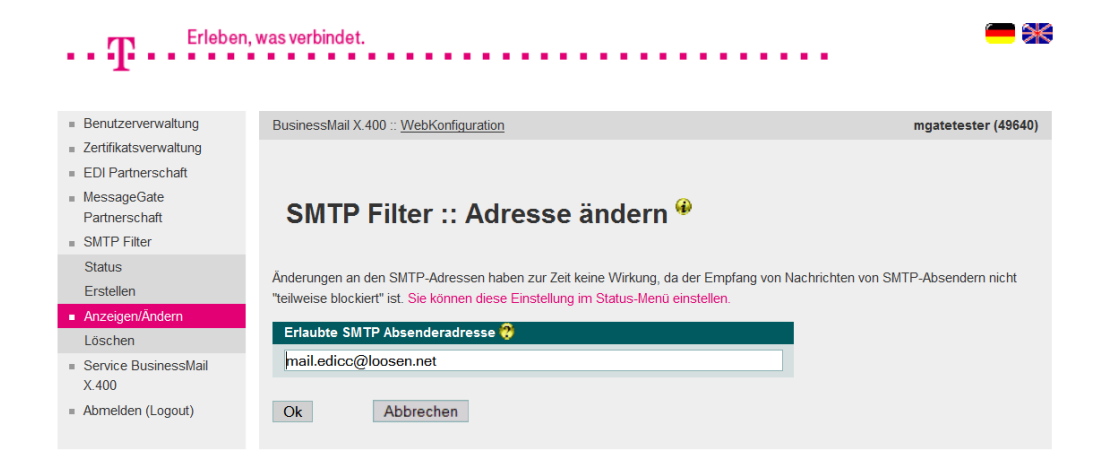

■ In diesem Menüpunkt können Sie eine vorhandene Regel ändern.

■ Das Beispiel zeigt eine vollständige SMTP- Adresse, die als Ausnahme zugelassen wird.

#### BusinessMail X.400 WEBINTERFACE MESSAGEGATE SMTP Filter – Regel ändern (2)

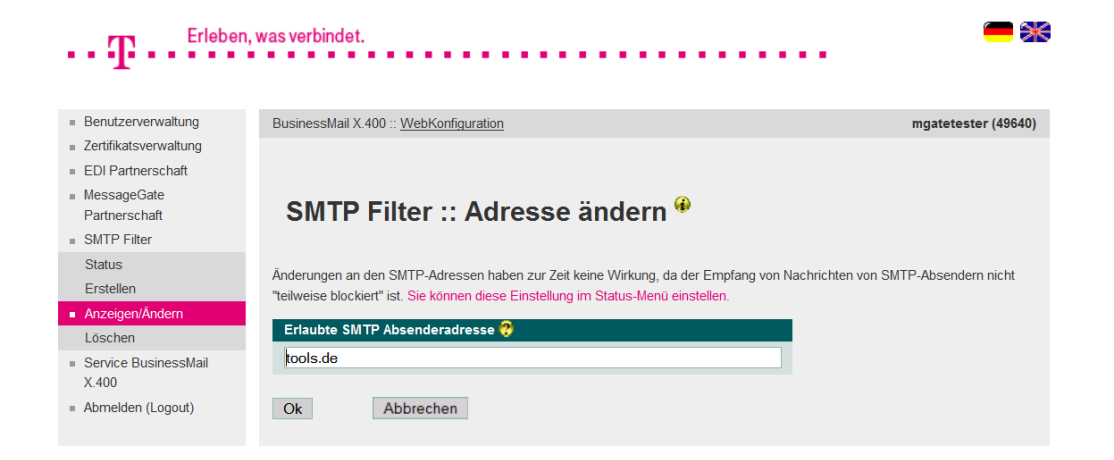

- Das Beispiel zeigt eine Teiladresse, so dass alle Absender aus dieser Domain zugelassen sind.
- Die Regel würde nicht genutzt, da hier erst der Status auf "teilweise blockieren" gesetzt werden muss.

#### BusinessMail X.400 WEBINTERFACE MESSAGEGATE SMTP Filter – Löschen

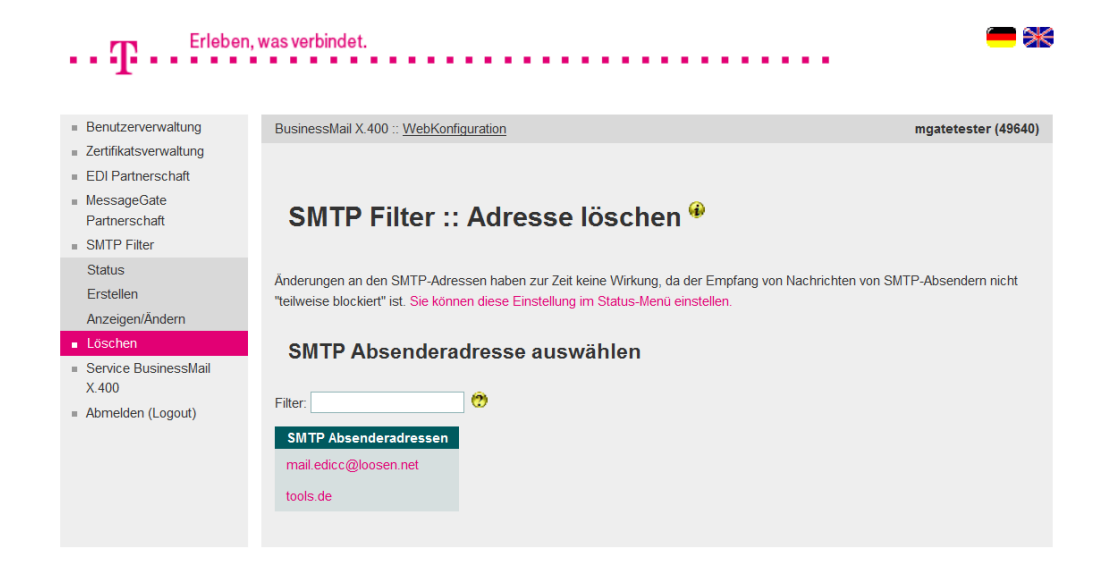

- In diesem Menüpunkt können Sie eine vorhandene Regel löschen.
- Zur Auswahl der Regel können Sie aus der Liste der vorhandenen Regeln einen Eintrag durch Doppelklick selektieren.
- Das Löschen muss bestätigt werden.

#### BusinessMail X.400 WEBINTERFACE MESSAGEGATE Service BusinessMail X.400

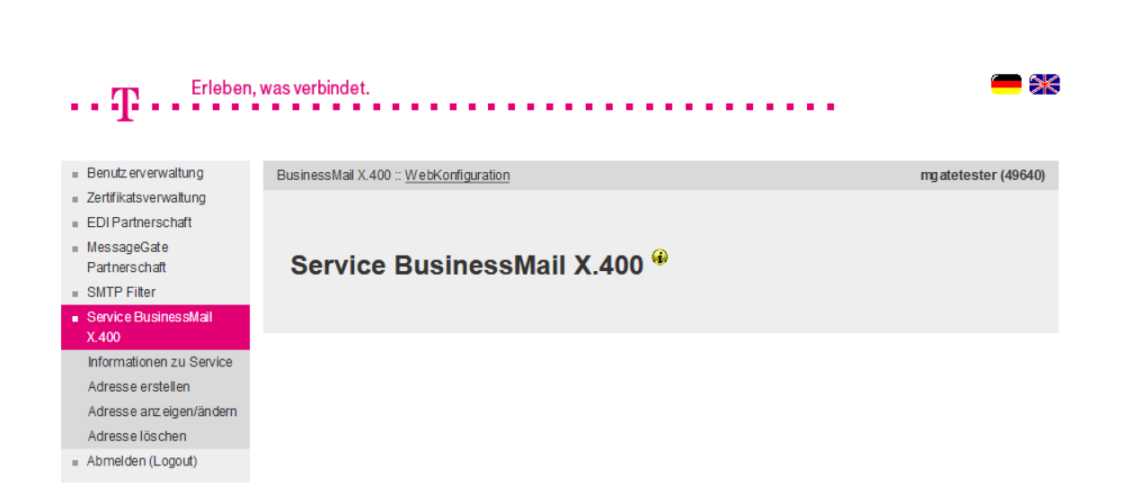

**ERLEBEN, WAS VERBINDET.** 

■ In diesem Menüpunkt finden Sie Informationen über den Systemstatus des BusinessMail X.400 Service und weitere Informationen zum Service (Link auf Webseite "https://www.service-viat.de"). Weiterhin können Sie hier E-Mail Adressen hinterlegen, an die technische Informationen (Zugangsinfo, TecInfo, Störungsinfo) versendet werden. Die Mitteilungen enthalten aktuelle und wichtige technische Informationen über den Service BusinessMail X.400, die Sie abhängig vom Typ dem Betrieb und/ oder dem Verantwortlichen Ihrer Anwendung zur Verfügung stellen sollten.

#### BusinessMail X.400 WEBINTERFACE MESSAGEGATE Service BusinessMail X.400 – E-Mail Adresse hinzufügen (1)

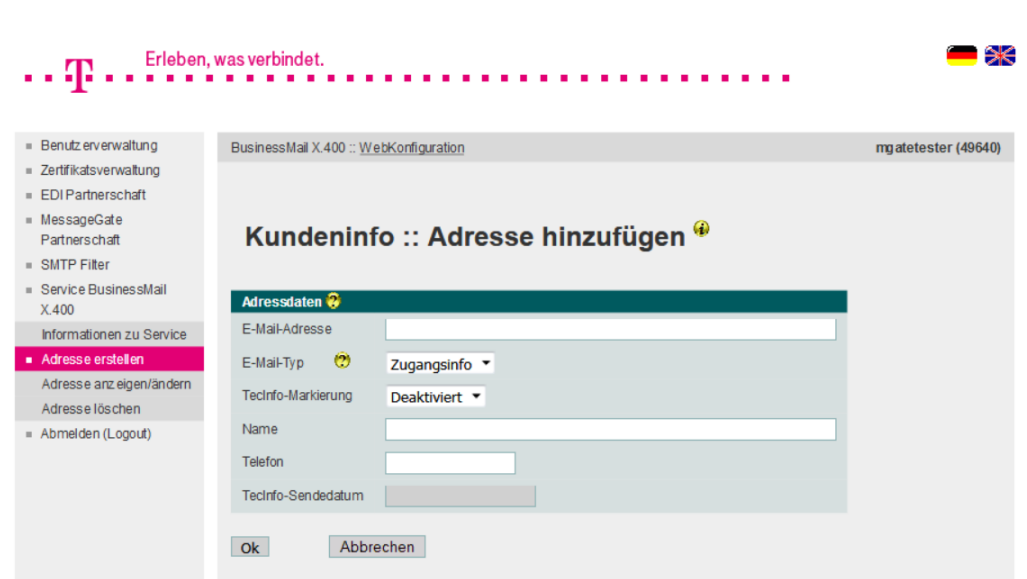

■ In diesem Menüpunkt können Sie Ihre Kontaktdaten (Name, Telefonnummer) und eine E-Mail Adresse hinterlegen, an die dann Informationen (entweder Zugangsinfo, TecInfo, Störungsinfo) versendet werden. Die TecInfo Adresse ist per Default zunächst deaktiviert (die beiden anderen sind sofort aktiv). Sie können diese Adresse schon beim Einrichten aktivieren oder später dann über den Menüpunkt Anzeigen/Ändern. Bitte achten Sie darauf, dass in Ihrem Mailsystem Nachrichten mit der Absenderadresse [info@service-viat.de](mailto:info@service-viat.de) auch in der Mailbox des E-Mail Adressaten ausgeliefert werden.

## BusinessMail X.400 WEBINTERFACE MESSAGEGATE Service BusinessMail X.400 – E-Mail Adresse hinzufügen (2)

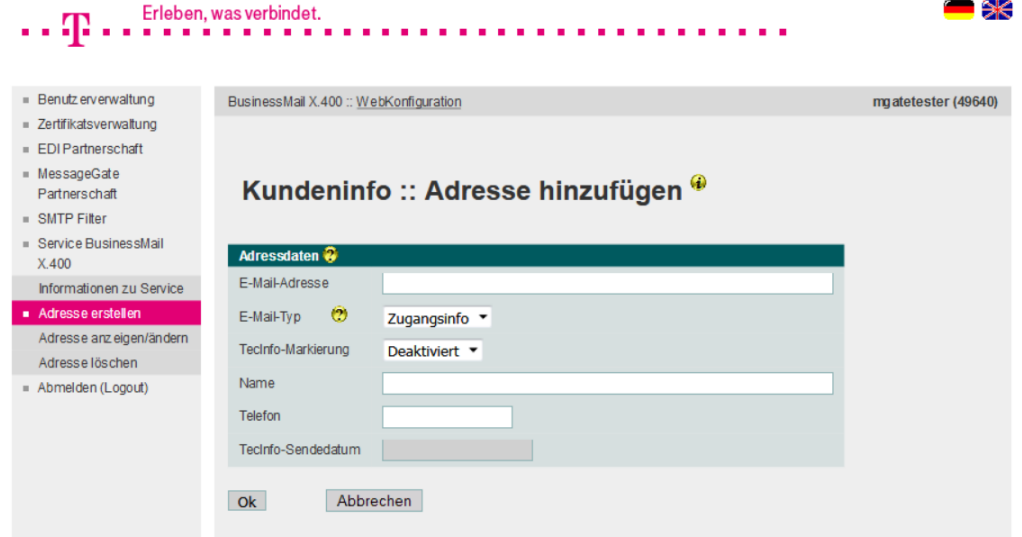

■ Wenn Sie mehrere X 400 Accounts besitzen, sollten Sie nur einen davon zum Verwalten von Infomail-Adressen verwenden. WebConfig überprüft zwar, dass eine Adresse nicht mehrfach innerhalb des jeweiligen Accounts eingerichtet wird, prüft aber nicht gegen die ganze Datenbank. Sollte also eine Adresse mehrfach bei verschiedenen Accounts eingerichtet worden sein, wird WebConfig auch eine entsprechende Anzahl von Info Mitteilungen an diese Adresse versenden.

## BusinessMail X.400 WEBINTERFACE MESSAGEGATE Service BusinessMail X.400 – E-Mail Adresse ändern (1)

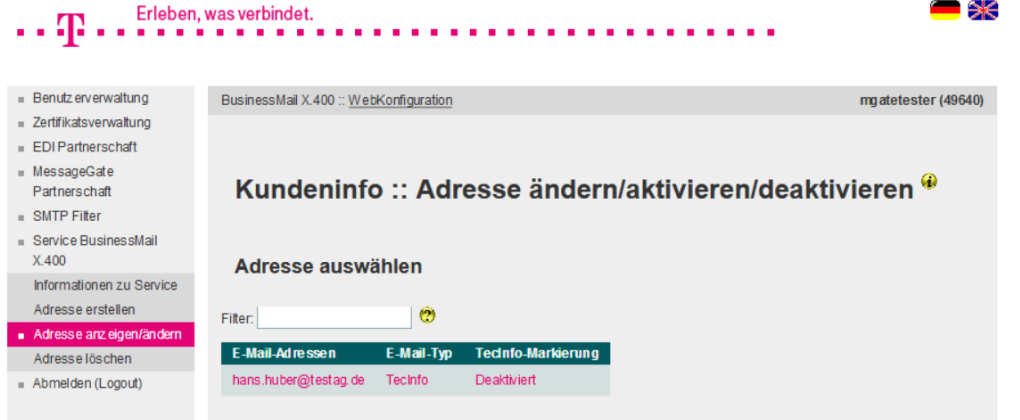

- **· In diesem Menüpunkt werden alle** bereits konfigurierten E-Mail Adressen mit Typ und Status (bei TecInfo) aufgelistet.
- Durch Doppelklick auf eine Adresse kann diese zum Ändern oder Anzeigen geöffnet werden.

## BusinessMail X.400 WEBINTERFACE MESSAGEGATE Service BusinessMail X.400 – E-Mail Adresse ändern (2)

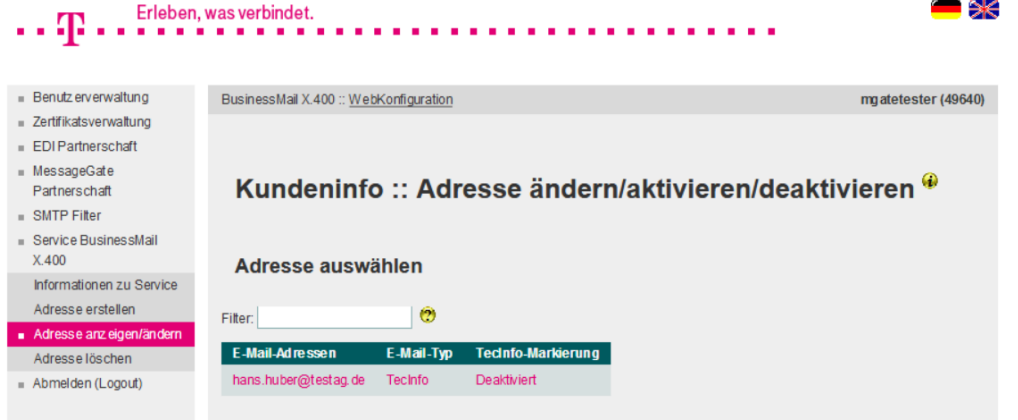

- In diesem Menüpunkt können Sie Ihre Kontaktdaten, eine konfigurierte E-Mail Adresse oder deren Typ ändern oder bei TecInfo diese Adresse aktivieren bzw. deaktivieren.
- Im Feld Sendedatum wird das Erstellungsdatum der letzten an die E-Mail Adresse versendeten TecInfo angezeigt.

### BusinessMail X.400 WEBINTERFACE MESSAGEGATE Service BusinessMail X.400 – E-Mail Adresse löschen

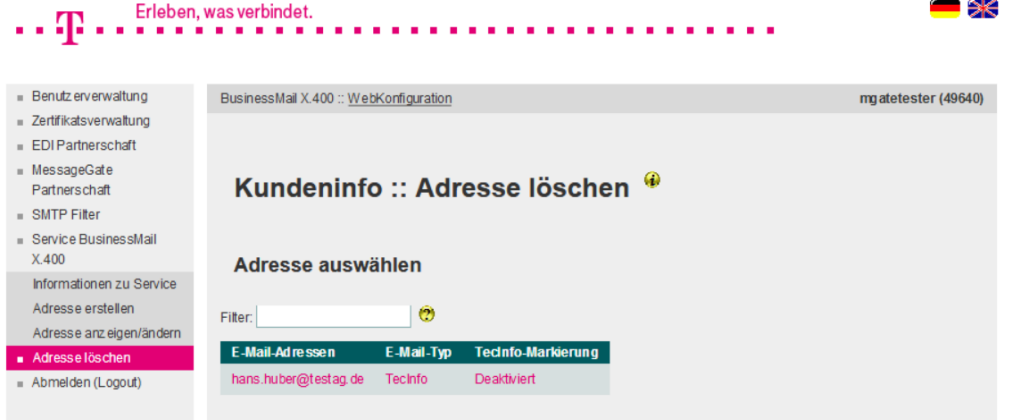

- In diesem Menüpunkt können Sie eine konfigurierte E-Mail Adresse löschen.
- Zur Auswahl der Adresse können Sie aus der Liste der vorhandenen einen Eintrag durch Doppelklick selektieren.
- Das Löschen muss bestätigt werden.

# **BUSINESSMAIL X.400** Vielen Dank!

τ, п